*AudioCodes Mediant™ Family of Session Border Controllers (SBC)*

# **Mediant Virtual Edition SBC**

Version 7.0

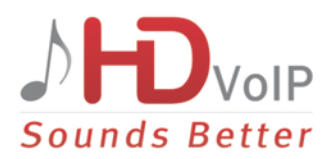

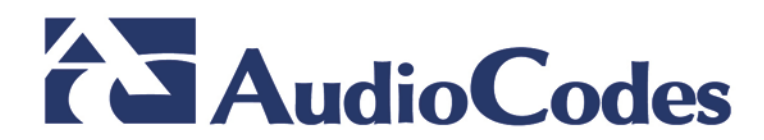

## **Table of Contents**

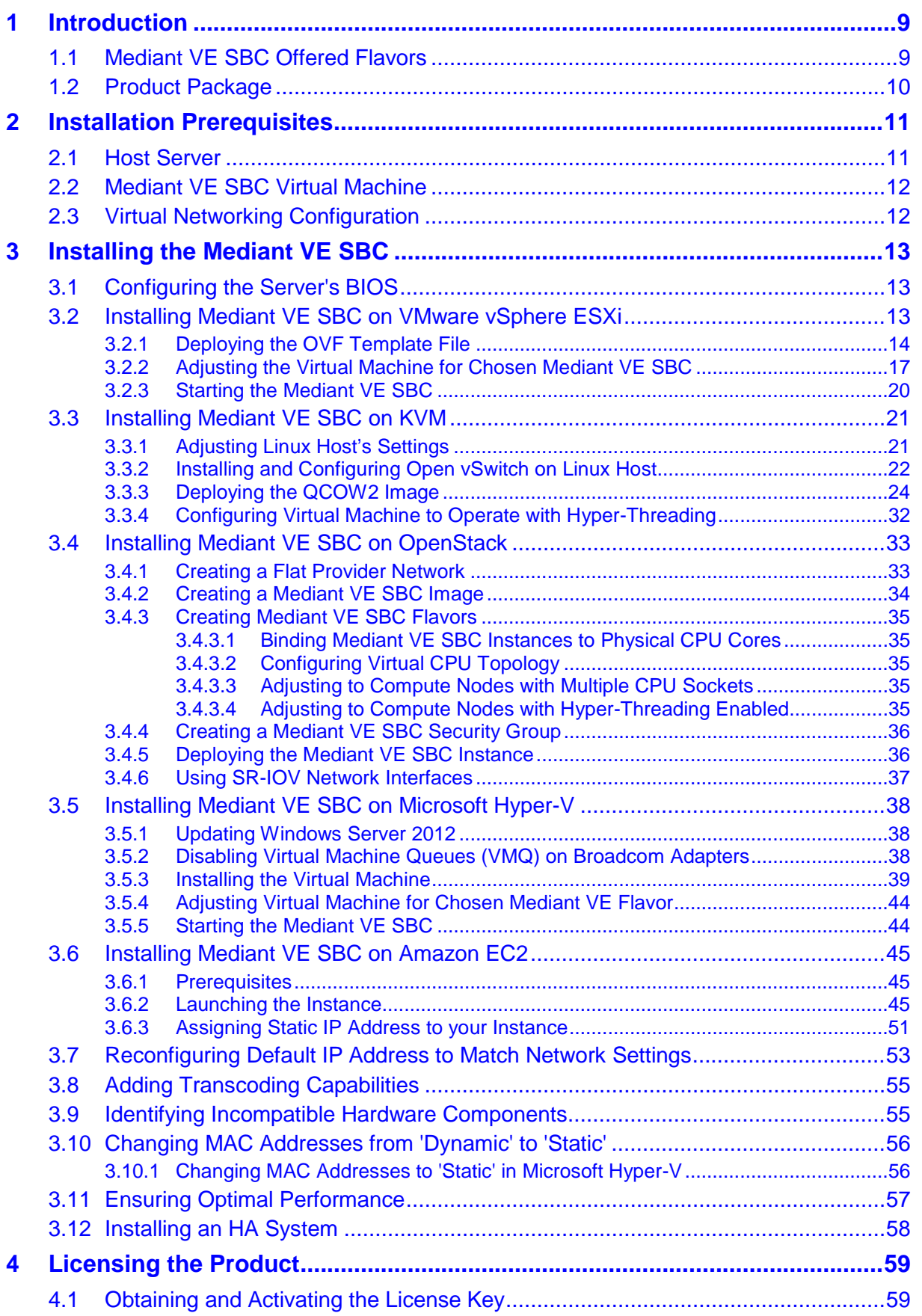

## **AudioCodes**

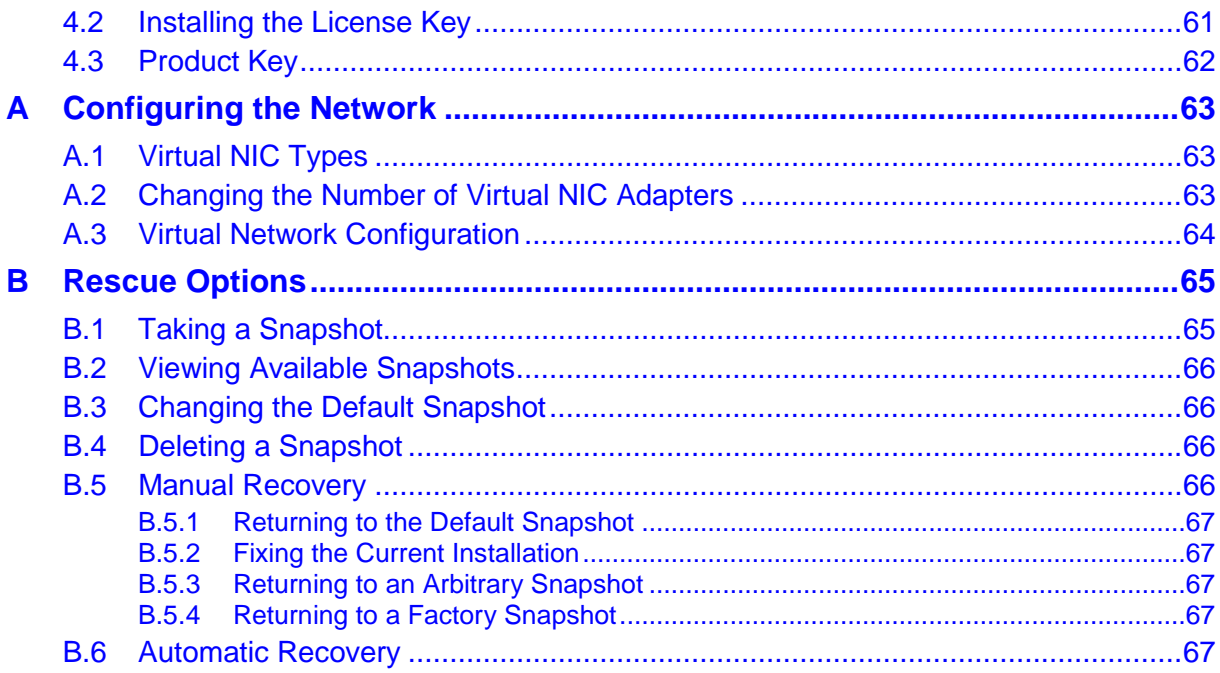

## **List of Tables**

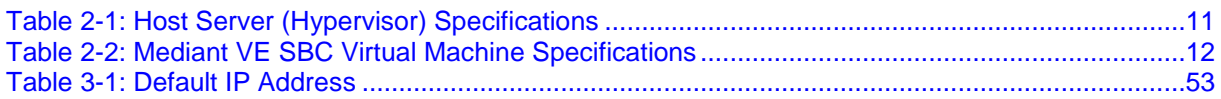

## **List of Figures**

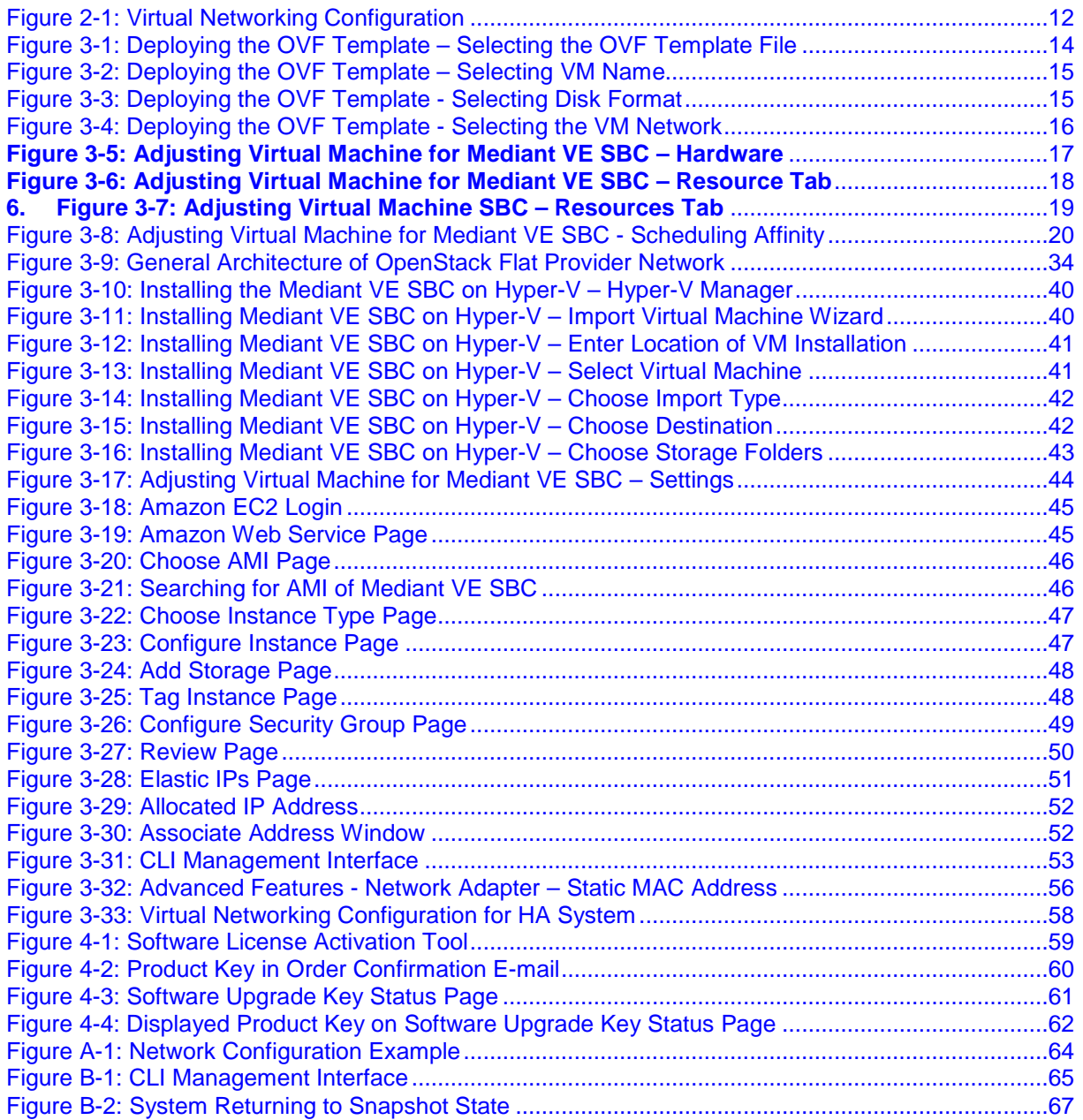

## **Notice**

Information contained in this document is believed to be accurate and reliable at the time of printing. However, due to ongoing product improvements and revisions, AudioCodes cannot guarantee accuracy of printed material after the Date Published nor can it accept responsibility for errors or omissions. Before consulting this document, check the corresponding Release Notes regarding feature preconditions and/or specific support in this release. In cases where there are discrepancies between this document and the Release Notes, the information in the Release Notes supersedes that in this document. Updates to this document and other documents as well as software files can be downloaded by registered customers at [http://www.audiocodes.com/downloads.](http://www.audiocodes.com/downloads)

#### **© Copyright 2017 AudioCodes Ltd. All rights reserved.**

This document is subject to change without notice.

Date Published: March-14-2017

## **Trademarks**

AudioCodes, AC, HD VoIP, HD VoIP Sounds Better, IPmedia, Mediant, MediaPack, What's Inside Matters, OSN, SmartTAP, User Management Pack, VMAS, VoIPerfect, VoIPerfectHD, Your Gateway To VoIP, 3GX, VocaNom, AudioCodes One Voice and CloudBond are trademarks or registered trademarks of AudioCodes Limited. All other products or trademarks are property of their respective owners. Product specifications are subject to change without notice.

## **WEEE EU Directive**

Pursuant to the WEEE EU Directive, electronic and electrical waste must not be disposed of with unsorted waste. Please contact your local recycling authority for disposal of this product.

## **Customer Support**

Customer technical support and services are provided by AudioCodes or by an authorized AudioCodes Service Partner. For more information on how to buy technical support for AudioCodes products and for contact information, please visit our Web site at [www.audiocodes.com/support.](http://www.audiocodes.com/support)

## **Abbreviations and Terminology**

Each abbreviation, unless widely used, is spelled out in full when first used.

## **Related Documentation**

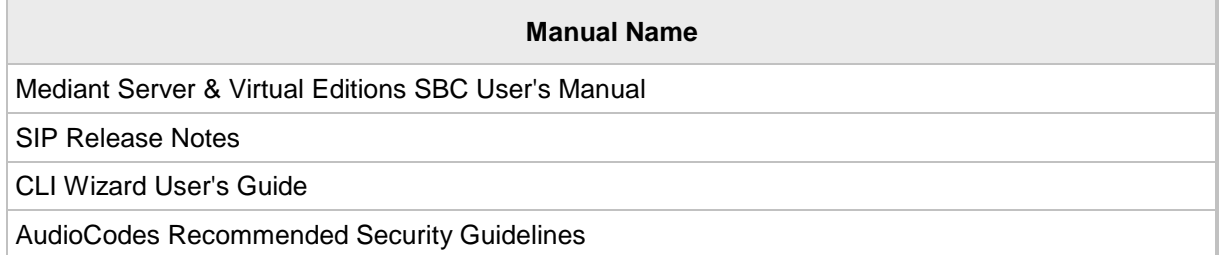

## **Document Revision Record**

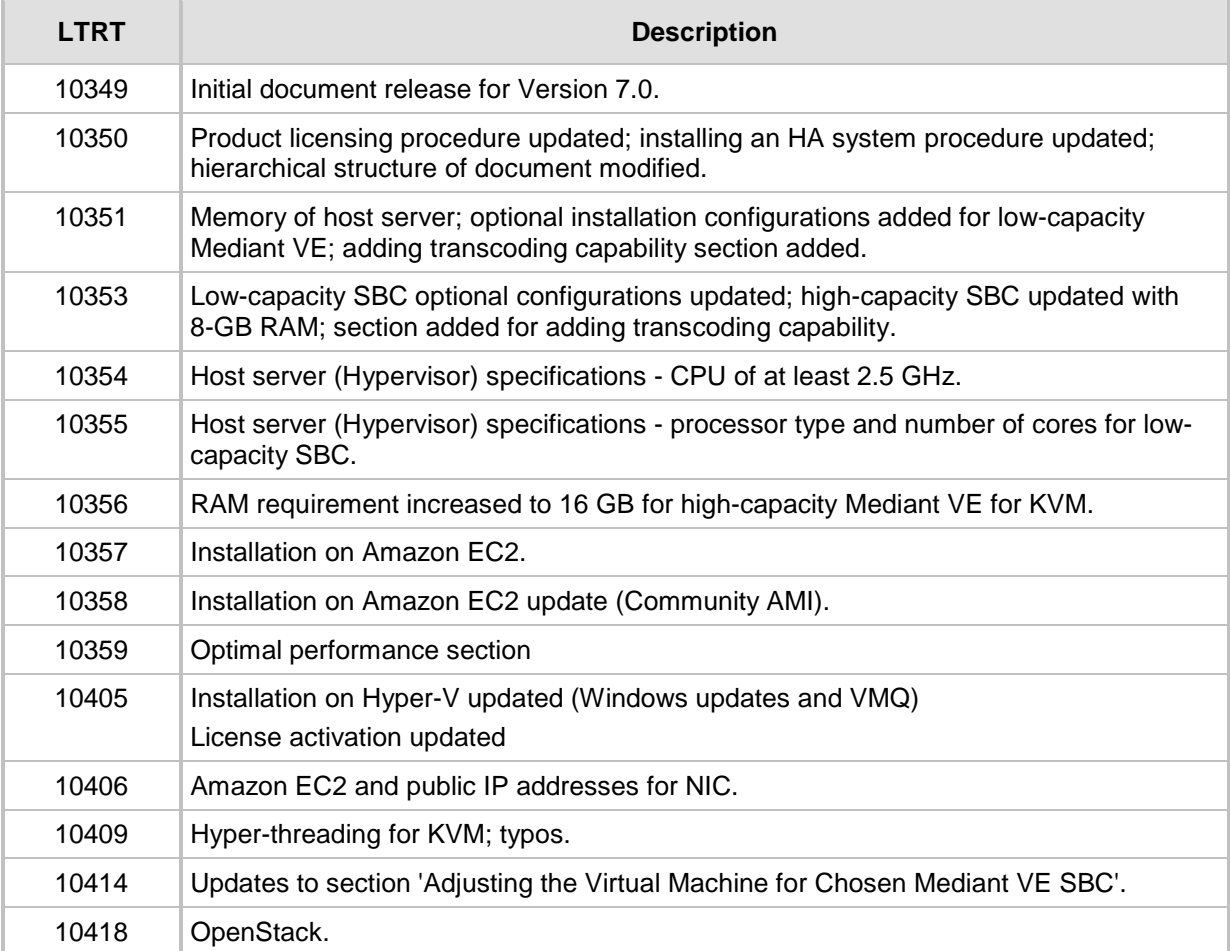

## **Documentation Feedback**

AudioCodes continually strives to produce high quality documentation. If you have any comments (suggestions or errors) regarding this document, please fill out the Documentation Feedback form on our Web site at [http://www.audiocodes.com/downloads.](http://www.audiocodes.com/downloads)

## <span id="page-8-0"></span>**1 Introduction**

AudioCodes' Mediant Virtual Edition (VE) Session Border Controller (SBC) is a software product installed and hosted in a virtual machine environment, enabling connectivity and security between enterprises' and Service Providers' VoIP networks.

The Mediant VE SBC provides perimeter defense as a way of protecting companies from malicious VoIP attacks; voice and signaling mediation and normalization for allowing the connection of any IP PBX to any Service Provider; and service assurance for service quality and manageability.

The product also offers call "survivability", ensuring service continuity to enterprises served by a centralized SIP-based IP-Centrex server or branch offices of distributed enterprises. Survivability functionality enables internal office communication between SIP clients in the case of disconnection from the centralized SIP IP-Centrex server or IP-PBX.

The product features full management through its Web and CLI management interfaces.

The product enables customers to significantly cut costs due to reduced hardware, power and cooling requirements.

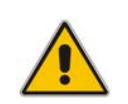

**Note:** The scope of this document does not fully cover security aspects for deploying the product in your environment. Security measures should be done in accordance with your organization's security policies. For basic security guidelines, see *AudioCodes Recommended Security Guidelines*.

## <span id="page-8-1"></span>**1.1 Mediant VE SBC Offered Flavors**

AudioCodes offers several orderable Mediant VE SBC flavors, which are based on the following:

- **Maximum SBC call session capacity (with and without transcoding)**
- $\blacksquare$  Hypervisor type
- Number of virtual CPUs (vCPU)
- **DRAM** memory

For a detailed description of the offered flavors, please refer to the *Release Notes*, which can be downloaded from AudioCodes Web site at <http://www.audiocodes.com/downloads>

## <span id="page-9-0"></span>**1.2 Product Package**

The product is delivered as a virtual appliance that can be deployed on VMware<sup>®</sup> vSphere ESXi™ 5.x or later Hypervisor, Linux KVM (Kernel-based Virtual Machine), OpenStack, Microsoft Hyper-V Server, or Amazon Elastic Compute Cloud (Amazon EC2). Different images are provided for each virtual environment.

Customers can choose how to obtain the product package. Two options are available:

- $\blacksquare$  Downloadable file containing the virtual appliance image
- DVD containing the virtual appliance image

## <span id="page-10-0"></span>**2 Installation Prerequisites**

Installation prerequisites depend on your ordered Mediant VE SBC flavor (see Section [1.1\)](#page-8-1).

## <span id="page-10-2"></span><span id="page-10-1"></span>**2.1 Host Server**

The physical server on which Mediant VE SBC is to be installed must meet the following specifications:

| <b>Resource</b>            | <b>Specifications</b>                                                                                                    |
|----------------------------|----------------------------------------------------------------------------------------------------|
| <b>Processor type</b>      | 64-bit Intel® CPU of minimum speed as described in<br>Section 3.11, with support for hardware virtualization (Intel<br>VT-x) enabled with Advanced Vector Extensions (AVX) and<br>AES-NI support (Sandy-Bridge architecture or newer)                                                                                                   |
| <b>Number of CPU Cores</b> | CPU cores are required for the hypervisor in addition to the<br>cores required for the SBC virtual machine (refer to the<br>Release Notes). The SBC's virtual machine cores must not<br>be shared with other virtual machines. The number of cores<br>required for the hypervisor depends on the hypervisor's<br>specific requirements. |
| <b>Memory</b>              | Refer to the Release Notes for memory required for the<br>SBC virtual machine. Additional memory is required for the<br>hypervisor (depends on the hypervisor's specific<br>requirements).                                                                                                    |
| <b>Disk Space</b>          | Each SBC virtual machine requires at least 10 GB.<br>Additional storage is required for the hypervisor (depends<br>on the hypervisor's specific requirements).                                                                                                    |
| <b>Network Interfaces</b>  | 2 or more                                                                                                    |

**Table 2-1: Host Server (Hypervisor) Specifications**

The host server should have one of the following hypervisors installed on it:

- **VMWare:** VMware ESXi version 5.x or later; ESXi Version 5.5 is recommended. For instructions on installing VMware vSphere ESXi, see [www.vmware.com.](http://www.vmware.com/)
- **KVM:** Linux version 2.6.32 or later, with KVM/QEMU. For instructions on installing KVM, refer to your Linux distribution's documentation.
- **Diam OpenStack:** Release Juno or later. For instructions on installing OpenStack, see [https://docs.openstack.org.](https://docs.openstack.org/)
- **Hyper-V:** Microsoft Server 2012 R2 or later. For instructions on installing Microsoft Hyper-V, see the *Hyper-V Getting Started Guide* at [http://technet.microsoft.com.](http://technet.microsoft.com/)

#### **Note:**

- The VMware vSphere ESXi / Linux KVM / Microsoft Hyper-V are 'bare-metal' hypervisors installed directly on the physical server.
- Mediant VE SBC does not support VMware Workstation and nested virtualization solutions.

## <span id="page-11-0"></span>**2.2 Mediant VE SBC Virtual Machine**

The number of virtual CPUs and memory required for the SBC virtual machine is specified in the *Release Notes*.

#### **Notes:**

- Transcoding functionality is software-based. There is no need for dedicated hardware except for adding more vCPUs. The transcoding capacity is linear with the number of vCPUs allocated for transcoding.
- Enabling transcoding functionality requires new Software License Key.

<span id="page-11-2"></span>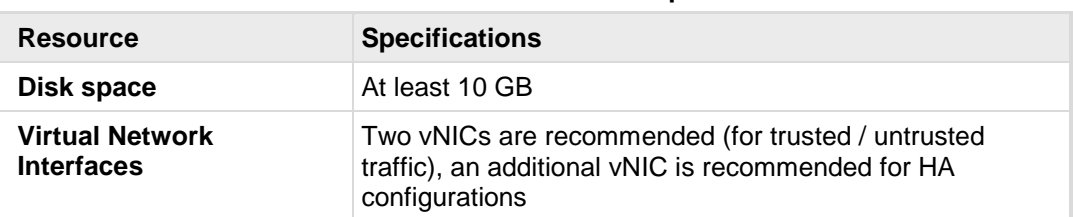

#### **Table 2-2: Mediant VE SBC Virtual Machine Specifications**

## <span id="page-11-3"></span><span id="page-11-1"></span>**2.3 Virtual Networking Configuration**

The virtual machine hypervisor should be pre-configured with two virtual networks designated for trusted and untrusted network traffic correspondingly.

#### **Figure 2-1: Virtual Networking Configuration**

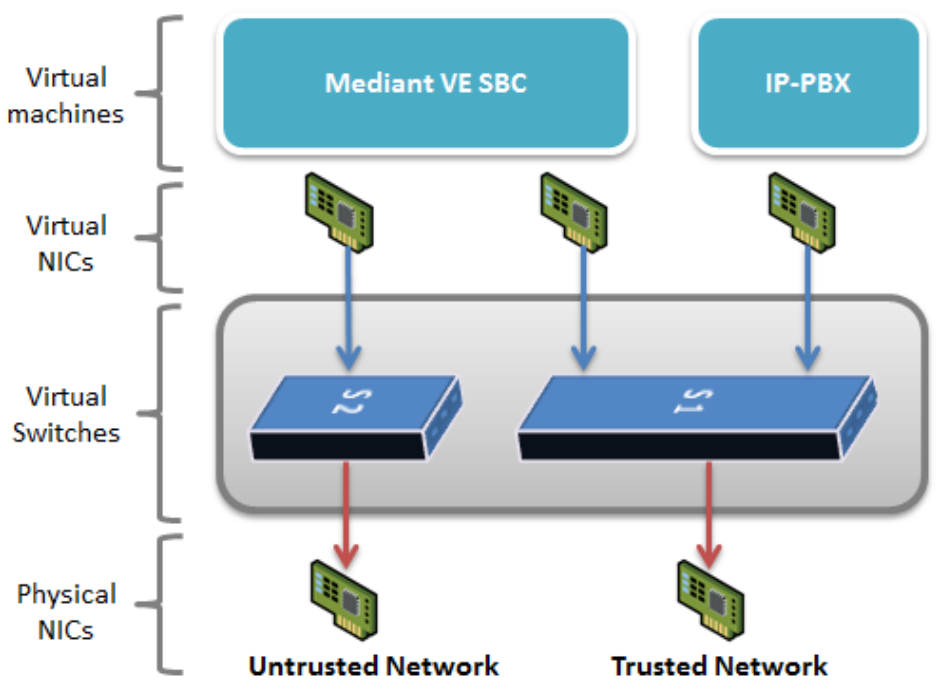

## <span id="page-12-0"></span>**3 Installing the Mediant VE SBC**

## <span id="page-12-1"></span>**3.1 Configuring the Server's BIOS**

For optimal performance, the server's BIOS settings should be configured as described in the procedure below:

- **To optimize the server BIOS settings:**
- **1.** Enter the server BIOS (see your server's documentation for details).
- **2.** Set 'Power Management' to **Maximum Performance** (usually under 'Power' options).
- **3.** Enable 'Intel Turbo Boost' (usually under the 'Processor' options).
- **4.** Enable 'Intel Virtualization Technology VT-d' and 'VT-x' (usually under 'Processor' options).
- **5.** Disable 'Hyper-Threading' (usually under 'Processor' options):
	- **VMWare Hypervisor:** you can keep 'Hyper-Threading' enabled and configure the 'Hyperthreaded core sharing' parameter in virtual machine Properties (see Section [3.2\)](#page-12-2).
	- **KVM Hypervisor:** you can keep 'Hyper-Threading' enabled and configure the virtual machine as described in Section [3.3.4\)](#page-31-0).
	- **OpenStack:** you can keep 'Hyper-Threading' enabled and configure the virtual machine as described in Section [3.4.3.4.](#page-34-4)

## <span id="page-12-2"></span>**3.2 Installing Mediant VE SBC on VMware vSphere ESXi**

This section shows the installation process of Mediant VE SBC on VMware vSphere ESXi 5.1 or later, using the VMware vSphere client. The installation process might differ for other hypervisor versions and installation methods (e.g., vCenter).

- **To install Mediant VE SBC on VMware vSphere ESXi:**
- **1.** Deploy the OVF Template (see Section [3.2.1\)](#page-13-0).
- **2.** Adjust the deployed virtual machine (see Section [3.2.2\)](#page-16-0)
- **3.** Start the Mediant VE SBC (see Section [3.2.3\)](#page-19-0)
- **4.** Reconfigure the default IP address to match your network settings (see Section [3.7\)](#page-52-0).

## <span id="page-13-0"></span>**3.2.1 Deploying the OVF Template File**

The Mediant VE SBC is distributed in the form of an Open Virtualization Format (OVF) file which you must deploy.

- **To deploy the file:**
- **1.** Log into vSphere client.
- **2.** Select **File** > **Deploy OVF Template** and locate the host server on which to install the OVF Template file.
- **3.** Browse to and select the OVF file supplied by AudioCodes.

#### <span id="page-13-1"></span>**Figure 3-1: Deploying the OVF Template – Selecting the OVF Template File**

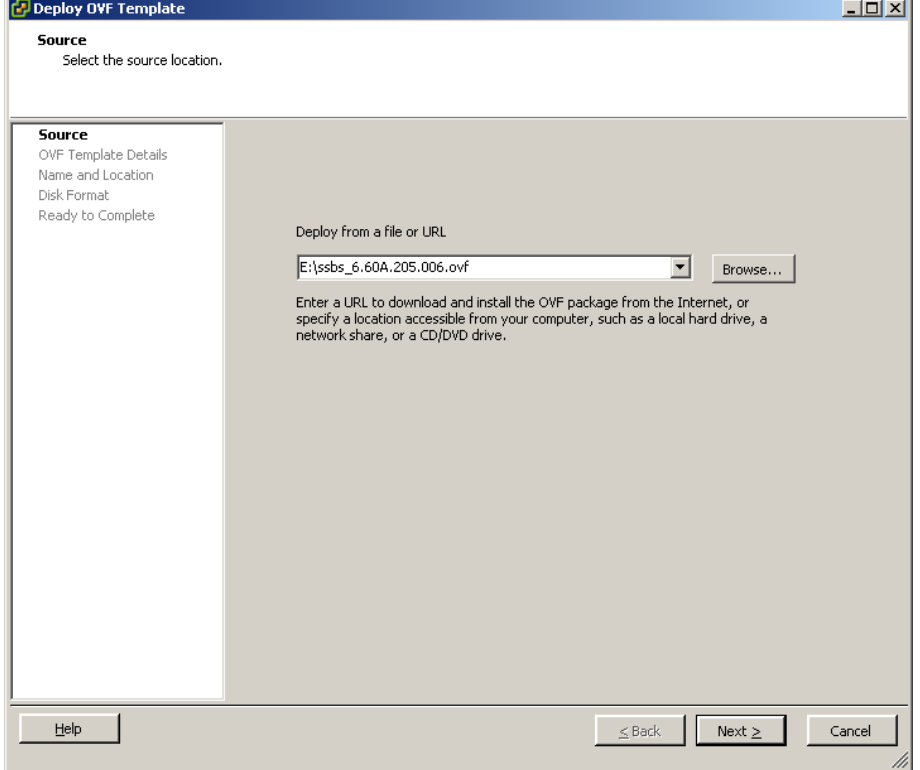

**4.** View the OVF details and then click **Next**.

<span id="page-14-0"></span>**5.** Select a name for the deployed template and then click **Next**.

**Figure 3-2: Deploying the OVF Template – Selecting VM Name**

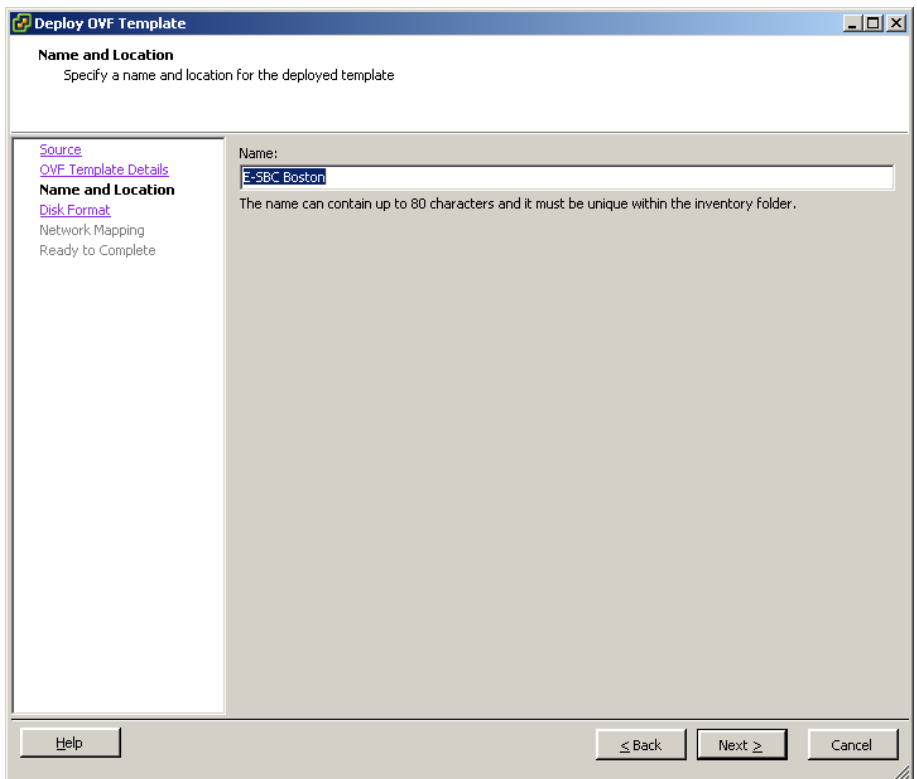

<span id="page-14-1"></span>**6.** Select the **Thick Provision Lazy Zeroed** option and then click **Next**.

#### **Figure 3-3: Deploying the OVF Template - Selecting Disk Format**

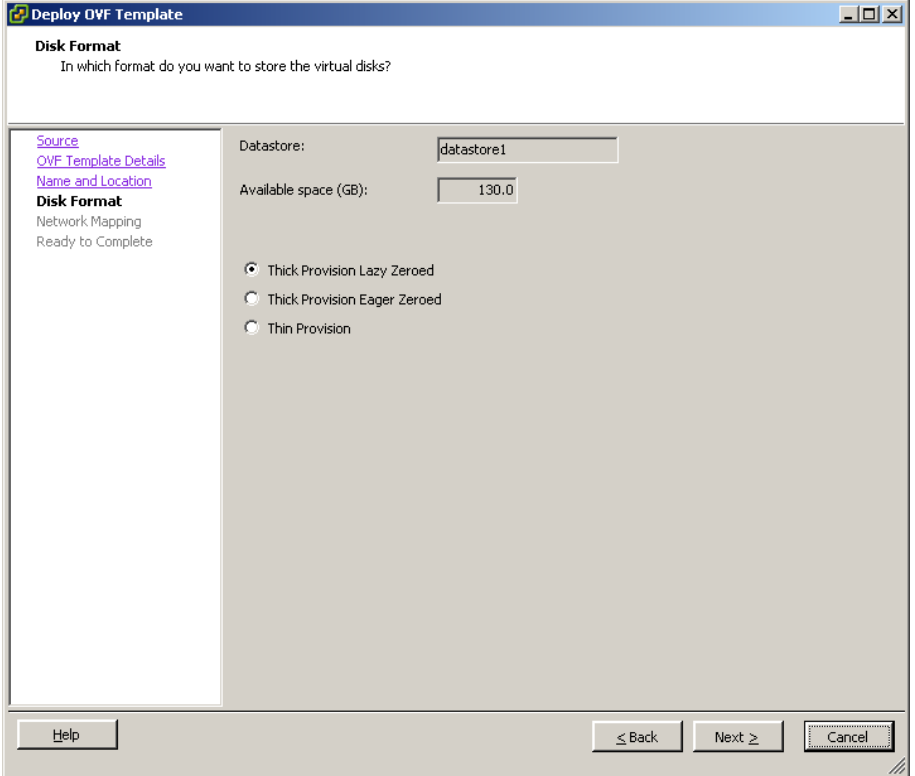

## **AudioCodes**

**7.** Select the Destination Network(s) to which two of the Mediant VE SBC virtual Network Interface Cards will be connected. Note that Destination Network(s) name(s) depend on VMware host configuration. The OVF template provides the virtual machine with two NICs of type VMXNET3. After installing the Mediant VE SBC virtual machine, you can change the number of network connections and/or their type (see Appendix [A,](#page-62-0) [Configuring the Network,](#page-62-0) on page [63\)](#page-62-0).

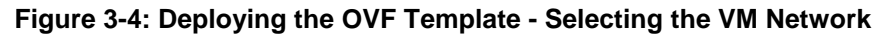

<span id="page-15-0"></span>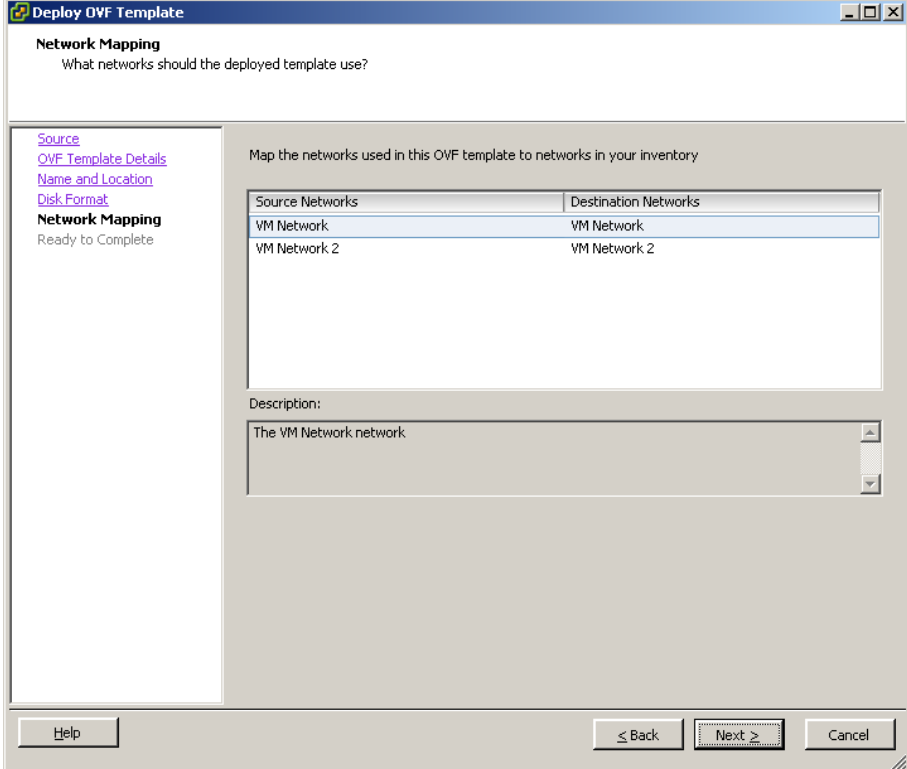

- **8.** Click **Next**. Wait for the deployment process to complete.
- **9.** Adjust the deployed virtual machine as described in Section [3.2.2.](#page-16-0)

### <span id="page-16-0"></span>**3.2.2 Adjusting the Virtual Machine for Chosen Mediant VE SBC**

This section shows how to adjust the deployed virtual machine for the chosen Mediant VE SBC flavor.

- **To adjust the deployed virtual machine for Mediant VE SBC:**
- **1.** Locate the new virtual machine in the tree under your host, right-click it and select **Edit Settings;** the Virtual Machine Properties screen opens.
- **2.** Click the **Hardware** tab, and then configure he following:
	- **a.** Select **Memory** and adjust the memory reservation according to the chosen configuration flavor.
	- **b.** Select **CPUs**, and then adjust the 'Number of cores per socket' according to the chosen flavor

#### <span id="page-16-1"></span>**Figure 3-5: Adjusting Virtual Machine for Mediant VE SBC – Hardware**

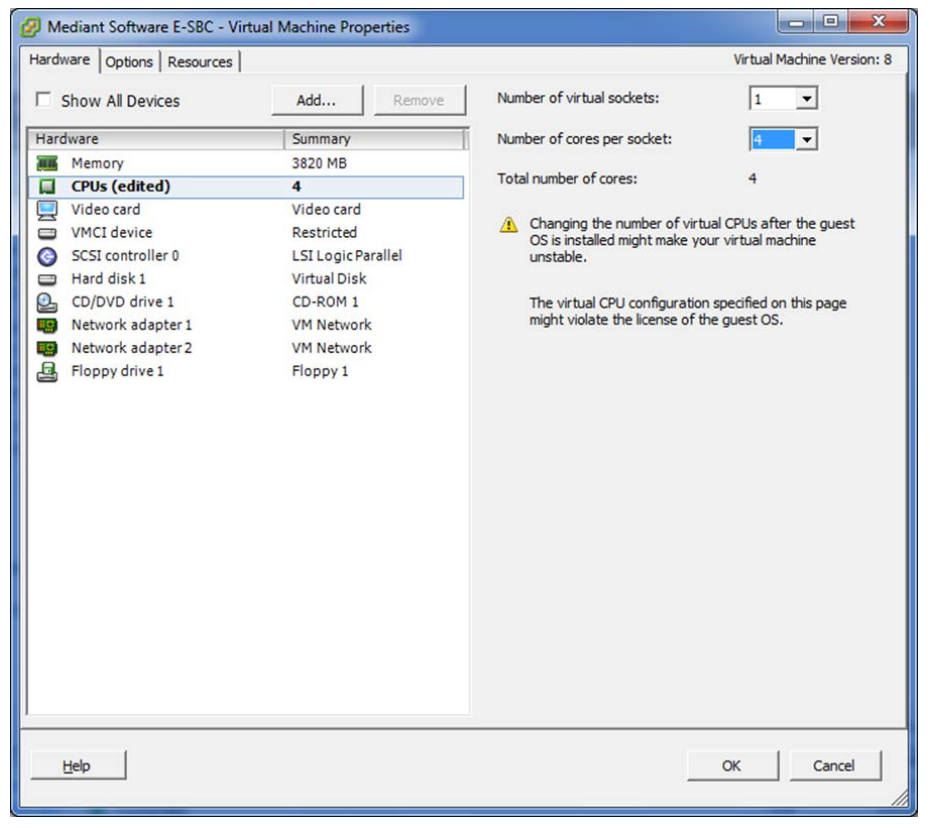

## **AudioCodes**

- **3.** Click the **Resources** tab.
- **4.** Select **CPU**, and then configure the following:
	- **a.** Configure 'Reservation' of CPU frequency to the maximum MHz value to ensure that full physical CPU cores will be reserved for the Mediant VE SBC virtual machine. For example, for Intel® Xeon™ E5-2640 with a core frequency of 2.5 GHz, in order to reserve four CPUs, the reservation should be set to the maximum allowed (i.e., 10 GHz).
	- **b.** Select the 'Unlimited' check box if it isn't already selected.

#### <span id="page-17-0"></span>**Figure 3-6: Adjusting Virtual Machine for Mediant VE SBC – Resource Tab**

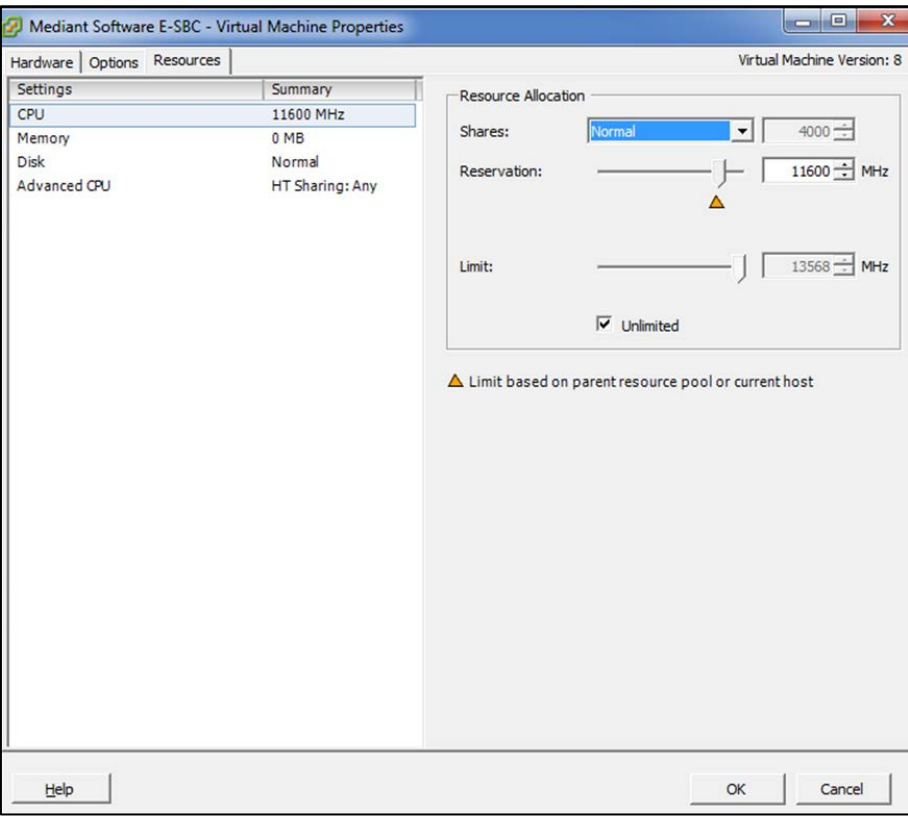

- **5.** Select **Memory**, and then configure the following:
	- **a.** Configure 'Reservation' of memory to the maximum value allowed (minimum configuration of the chosen Mediant VE SBC flavor).
	- **b.** Select the 'Unlimited' check box if it isn't already selected.
- <span id="page-18-0"></span>**6. Figure 3-7: Adjusting Virtual Machine SBC – Resources Tab**

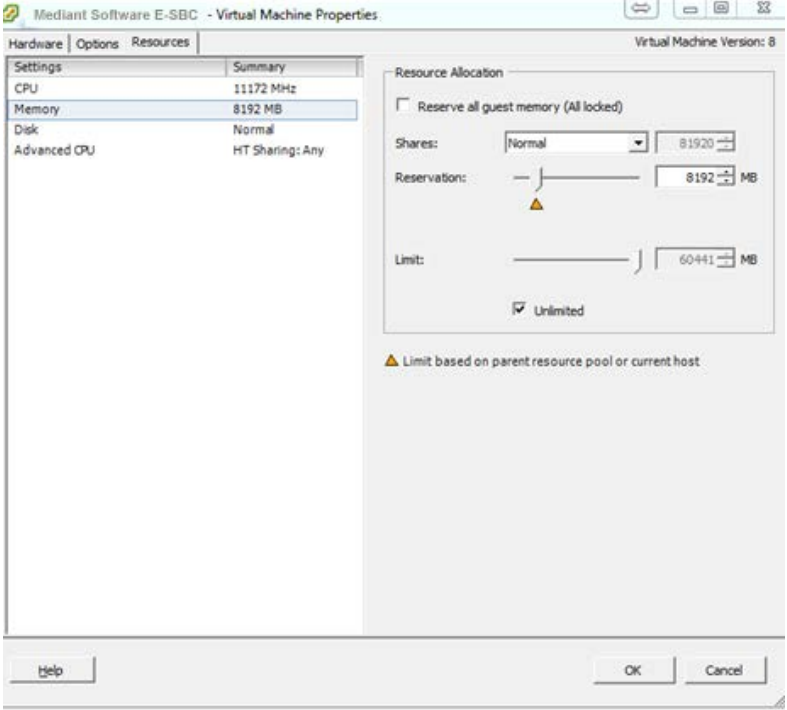

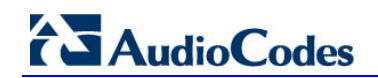

**7.** Select **Advanced CPU**:

<span id="page-19-1"></span>**Figure 3-8: Adjusting Virtual Machine for Mediant VE SBC - Scheduling Affinity**

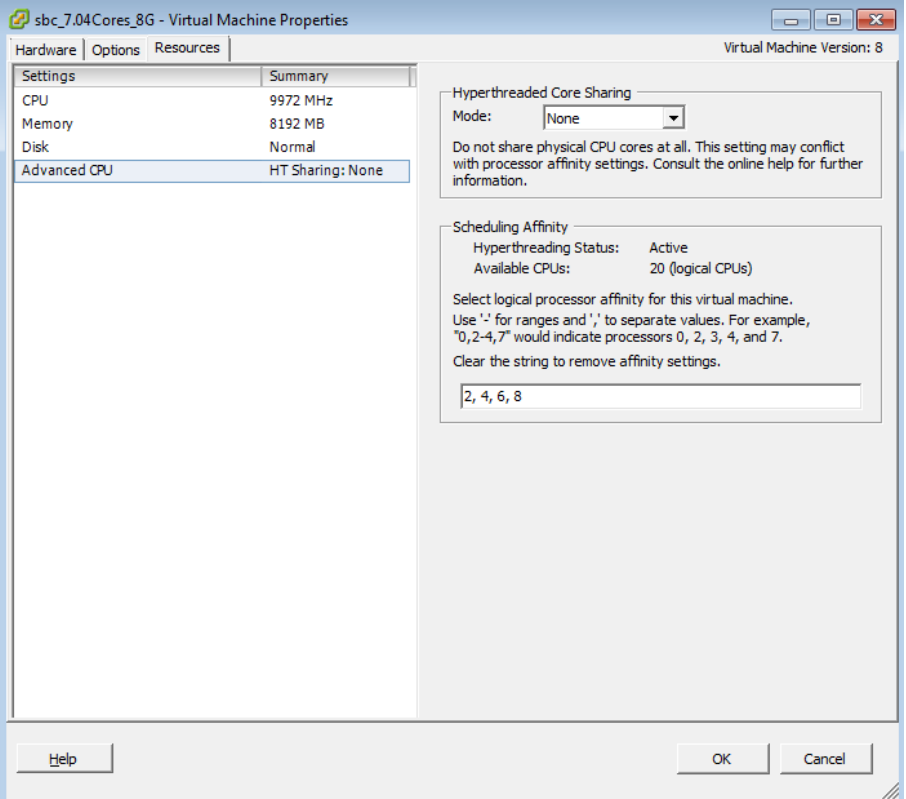

- **a.** From the 'Mode' drop-down list, select **None**.
- **b.** If 'HyperThreading status' is **Active** and the required number of virtual CPUs is higher than 1, set the 'Scheduling Affinity' field to **0, 2, 4, 6** or any other sequence of even cores indexes such as **2, 4, 6, 8**, as shown in the figure above. If 'HyperThreading status' is **Inactive**, leave the 'Scheduling Affinity' field empty.
- **8.** Click **OK**.

### <span id="page-19-0"></span>**3.2.3 Starting the Mediant VE SBC**

This section shows how to start the Mediant VE SBC.

- **To start the Mediant VE SBC:**
- **1.** In vSphere, right-click the name of the virtual machine, and then click **Power On**.
- **2.** Proceed to Section [3.7.](#page-52-0)

## <span id="page-20-0"></span>**3.3 Installing Mediant VE SBC on KVM**

This section shows how to install Mediant VE SBC on KVM. KVM is a virtualization solution integrated into Linux kernel and available on different Linux distributions. In the instructions below, CentOS 7 distribution is used as 'Linux host'. The installation process might differ for other distributions (e.g., Ubuntu).

#### **To install Mediant VE SBC on KVM:**

- **1.** Adjust Linux host's settings for optimal performance (see Section [3.3.1\)](#page-20-1).
- **2.** Install and configure Open vSwitch on Linux host (see Section [3.3.2\)](#page-21-0)
- **3.** Deploy the QCOW2 Image (see Section [3.3.3\)](#page-23-0).
- **4.** Reconfigure the default IP address to match your network settings (see Section [3.7\)](#page-52-0).

### <span id="page-20-1"></span>**3.3.1 Adjusting Linux Host's Settings**

TX: **4096**

This section shows how to adjust the Linux host's settings for an optimal Mediant VE SBC deployment.

- **To adjust the Linux host's settings:**
- **1.** Configure Linux host to use "virtual host" operation profile. [root@virt-host ~]# **tuned-adm profile virtual-host**
- **2.** Determine the names of all the available network interfaces.

```
[root@virt-host ~]# ip addr show
    1: lo: <LOOPBACK,UP,LOWER_UP> mtu 65536 qdisc noqueue state UNKNOWN 
         link/loopback 00:00:00:00:00:00 brd 00:00:00:00:00:00
         inet 127.0.0.1/8 scope host lo
            valid_lft forever preferred_lft forever
         inet6 ::1/128 scope host 
            valid_lft forever preferred_lft forever
    2: eno1: <BROADCAST,MULTICAST,UP,LOWER_UP> mtu 1500 qdisc mq state UP 
    qlen 1000
         link/ether d8:d3:85:12:34:01 brd ff:ff:ff:ff:ff:ff
         inet 10.4.219.60/16 brd 10.4.255.255 scope global enp2s0f0
            valid_lft forever preferred_lft forever
         inet6 fe80::dad3:85ff:feb9:eb50/64 scope link 
            valid_lft forever preferred_lft forever
    3: eno2: <BROADCAST,MULTICAST> mtu 1500 qdisc noop state DOWN qlen 
    1000
        link/ether d8:d3:85:12:34:02 brd ff:ff:ff:ff:ff:ff
    4: eno3: <BROADCAST,MULTICAST> mtu 1500 qdisc noop state DOWN qlen 
    1000
        link/ether d8:d3:85:12:34:03 brd ff:ff:ff:ff:ff:ff
    4: eno4: <BROADCAST,MULTICAST> mtu 1500 qdisc noop state DOWN qlen 
    1000
         link/ether d8:d3:85:12:34:04 brd ff:ff:ff:ff:ff:ff
3. For each network interface, determine the maximum supported ring size. 
    [root@virt-host ~]# ethtool -g eno1
    Ring parameters for eno1:
    Pre-set maximums:
    RX: 4096
   RX Mini: 0
   RX Jumbo: 0
```
Current hardware settings: RX: 256 RX Mini: 0 RX Jumbo: 0 TX: 256

**4.** Configure each network interface to use the maximum supported ring size (adjust the command below based on the previous command's output).

[root@virt-host ~]# **echo 'ETHTOOL\_OPTS="-G eno1 rx 4096 tx 4096"' >> /etc/sysconfig/network-scripts/ifcfg-eno1**

**5.** Restart the network service to apply the new configuration.

[root@virt-host ~]# **systemctl restart network**

#### <span id="page-21-0"></span>**3.3.2 Installing and Configuring Open vSwitch on Linux Host**

Open vSwitch is an open-source virtual switch used by the default OpenStack Neutron implementation. It provides better performance for the Mediant VE SBC traffic load than alternative bridging implementations, for example, MacVTap, and is therefore recommended for use even for "pure" KVM deployments, without OpenStack.

#### **To install and configure Open vSwitch on the Linux host:**

**1.** Install Open vSwitch from the RDO repository:

```
[root@virt-host ~]# yum install 
http://repos.fedorapeople.org/repos/openstack/openstack-
juno/rdo-release-juno-1.noarch.rpm
[root@virt-host ~]# yum install openvswitch
```
**2.** Start Open vSwitch:

```
[root@virt-host ~]# systemctl enable openvswitch.service
[root@virt-host ~]# systemctl start openvswitch.service
```
**3.** Configure bridges and attach them to network interfaces (in the example below, two bridges are configured and eno2 and eno3 interfaces are attached to them; adjust it to match you deployment's requirements).

```
[root@virt-host ~]# ovs-vsctl add-br br-ex1
[root@virt-host ~]# ovs-vsctl add-br br-ex2
[root@virt-host ~]# ovs-vsctl add-port br-ex1 eno2
[root@virt-host ~]# ovs-vsctl add-port br-ex2 eno3
```
**4.** Verify the Open vSwitch configuration:

```
[root@virt-host ~]# ovs-vsctl show
9f724f32-65e2-4ce9-829f-91a41ab09c40
     Bridge "br-ex1"
         Port "br-ex1"
              Interface "br-ex1"
                  type: internal
         Port "eno2"
             Interface "eno2"
     Bridge "br-ex2"
         Port "br-ex2"
             Interface "br-ex2"
                  type: internal
         Port "eno3"
             Interface "eno3"
    ovs version: "2.1.3"
```
**5.** Make Open vSwitch configuration persistent by editing network configuration scripts: **/etc/sysconfig/network-scripts/ifcfg-br-ex1**

DEVICE=br-ex1 ONBOOT=yes DEVICETYPE=ovs TYPE=OVSBridge HOTPLUG=no USERCTL=no

#### **/etc/sysconfig/network-scripts/ifcfg-br-ex2**

DEVICE=br-ex2 ONBOOT=yes DEVICETYPE=ovs TYPE=OVSBridge HOTPLUG=no USERCTL=no

#### **/etc/sysconfig/network-scripts/**ifcfg-eno2

DEVICE=eno2 ONBOOT=yes IPV6INIT=no BOOTPROTO=none NAME=eno2 DEVICETYPE=ovs TYPE=OVSPort OVS\_BRIDGE=br-ex1 ETHTOOL\_OPTS="-G eno2 rx 4096 tx 4096"

#### **/etc/sysconfig/network-scripts/**ifcfg-eno3

DEVICE=eno3 ONBOOT=yes IPV6INIT=no BOOTPROTO=none NAME=eno3 DEVICETYPE=ovs TYPE=OVSPort OVS\_BRIDGE=br-ex2 ETHTOOL\_OPTS="-G eno3 rx 4096 tx 4096"

## <span id="page-23-0"></span>**3.3.3 Deploying the QCOW2 Image**

The Mediant VE SBC is distributed as a QCOW2 image.

- **To deploy the image:**
- **1.** Copy QCOW2 image to the standard image repository.

```
[root@virt-host ~]# cp ~admin/sbc-7.00A.004.503.qcow2 
/var/lib/libvirt/images/sbc-test.qcow2
[root@virt-host ~]# chown root:root 
/var/lib/libvirt/images/sbc-test.qcow2
[root@virt-host ~]# chmod 600 /var/lib/libvirt/images/sbc-
test.qcow2
```
Remember that KVM will use the image as an actual virtual machine disk, so if you need to create multiple virtual machine instances, create a new copy of the image for each instance.

**2.** Open Virtual Machine Manager:

[root@virt-host ~]# **virt-manager**

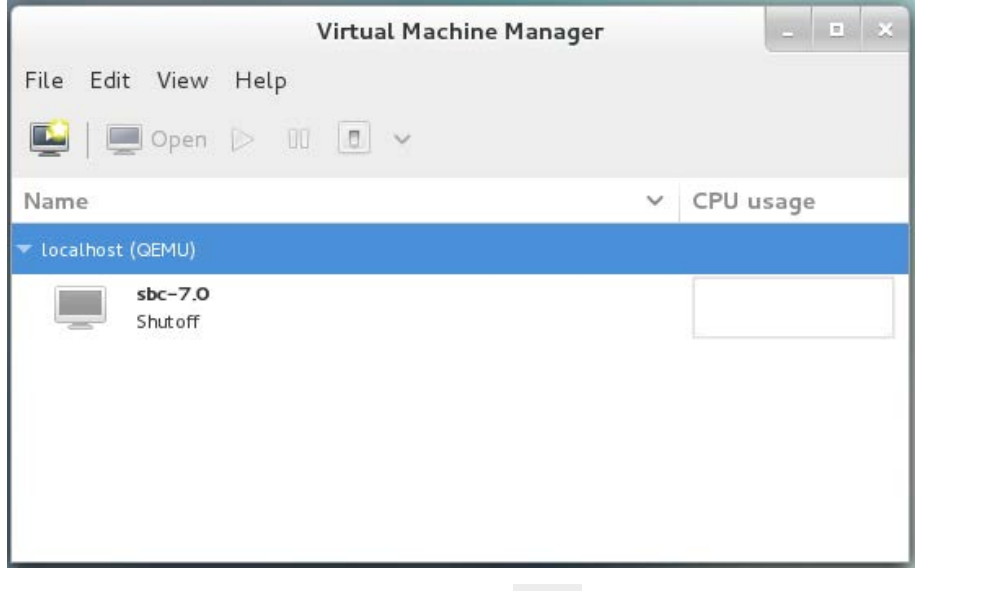

**3.** Click the **Create New Virtual Machine button.** 

**4.** Enter the new virtual machine name, select the **Import existing disk image** option, and then click **Forward**.

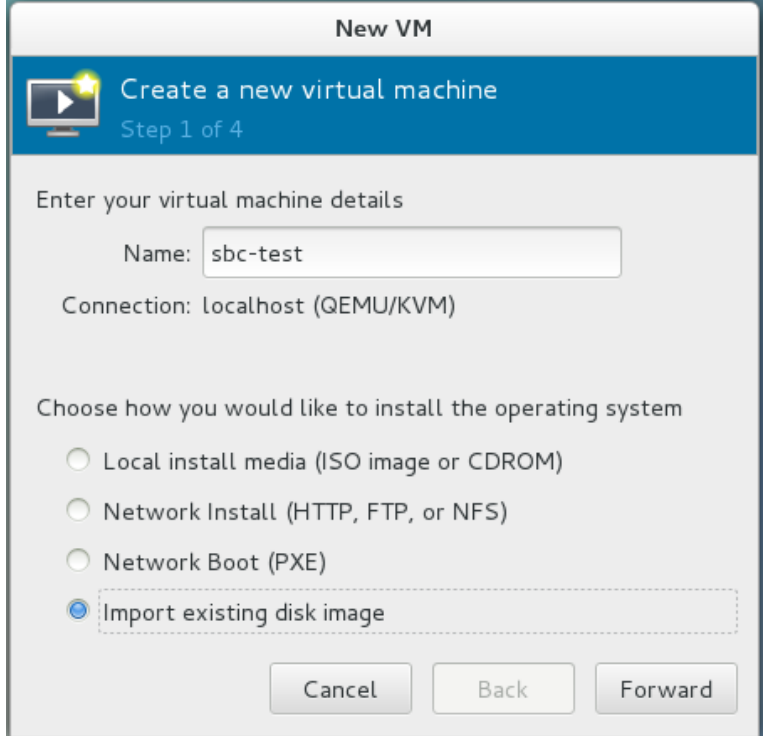

**5.** Click **Browse** and select the QCOW2 image. Change 'OS Type' to **Linux** and 'Version' to **Red Hat Enterprise Linux 6**. Click **Forward**.

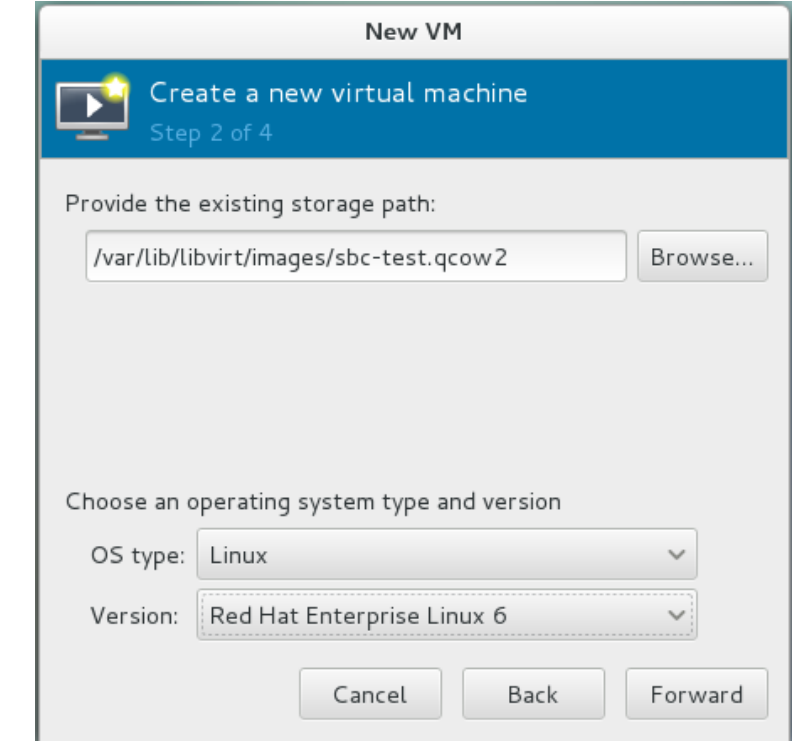

**6.** Adjust virtual machine Memory and CPU allocation according to the chosen Mediant VE SBC flavor. Click **Forward**.

## **AudioCodes**

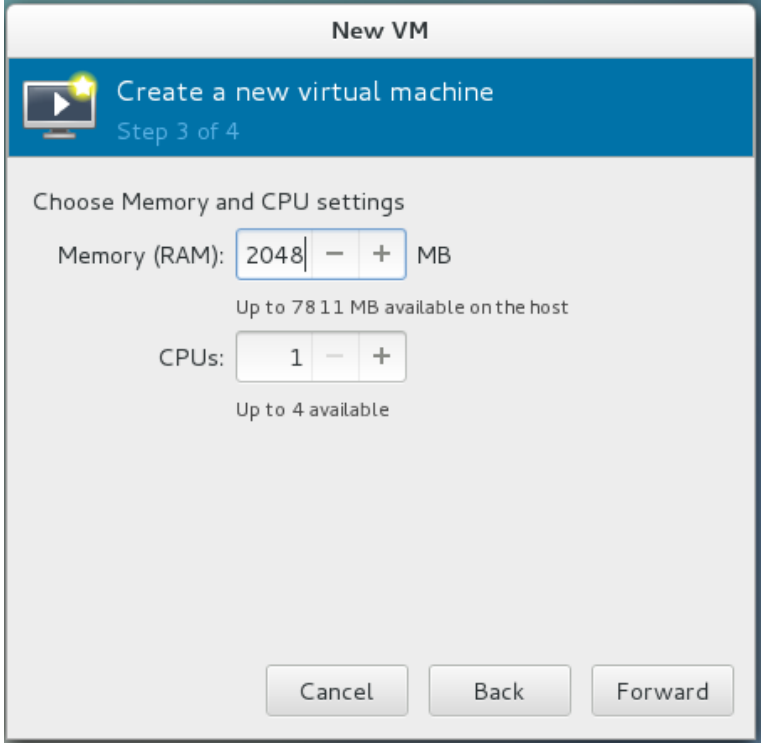

**7.** Select the **Customize configuration before install** option, and then click **Finish**.

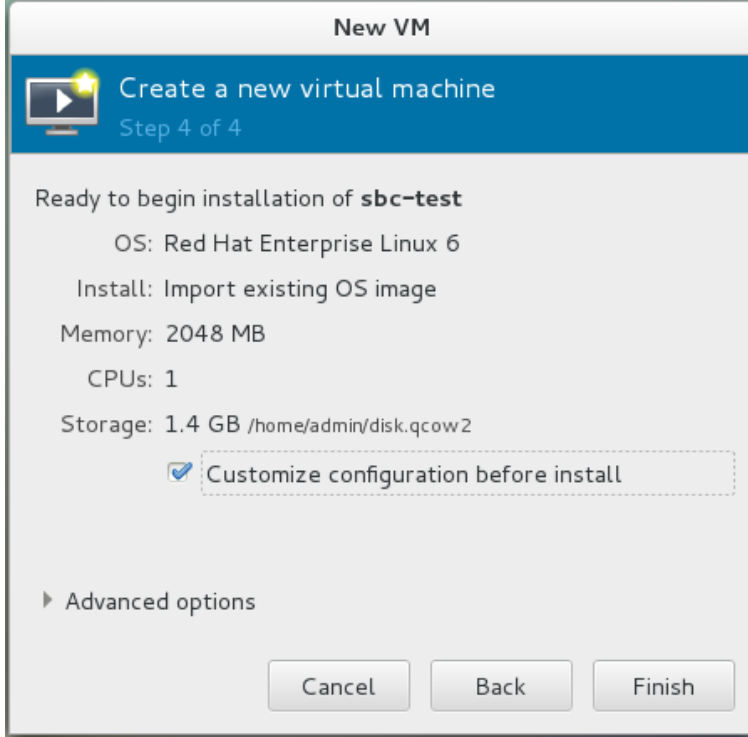

- <span id="page-26-0"></span>**8.** In the virtual machine's properties, open the Processor configuration screen. Expand the Configuration section, and then click **Copy host CPU configuration** to enable the virtual machine to use a full set of host CPU features. Do one of the following:
	- If your server running the Linux host (hypervisor) has only a single physical CPU, expand the **Pinning** group, and then in the 'Default pinning' field, specify the physical cores pinned for the virtual machine. The number of pinned physical cores must be at least the same number of cores as allocated for the virtual machine. For preventing performance issues, the physical core that the host kernel uses for handling the Network Rx interrupts (physical Core #0, by default) must not be pinned to the virtual machine.
	- If your server running the Linux host (hypervisor) has more than one physical CPU, expand the **Pinning** group and then click **Generate from host NUMA configuration** to optimize CPU allocation.

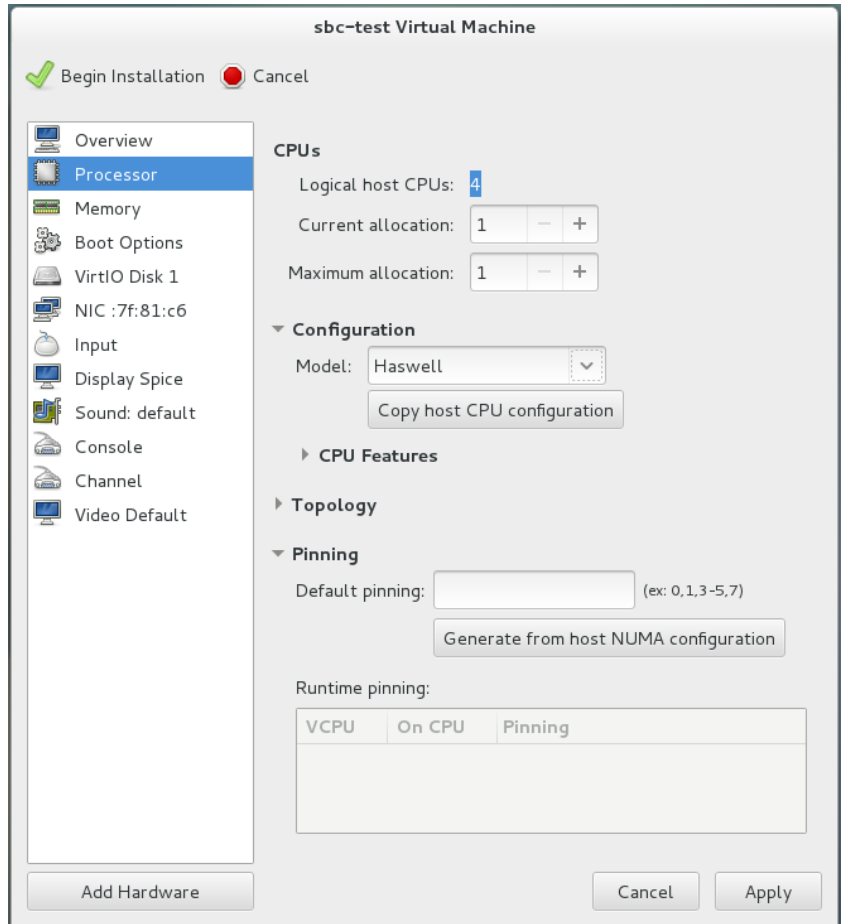

For performance-related settings, see Section [3.11.](#page-56-0)

**9.** Click **Apply**.

## **AudioCodes**

**10.** In the virtual machine's properties, open the VirtIO Disk 1 configuration screen. Expand the 'Advanced options' section, and then from the 'Storage format' dropdown, select **qcow2**. Click **Apply**.

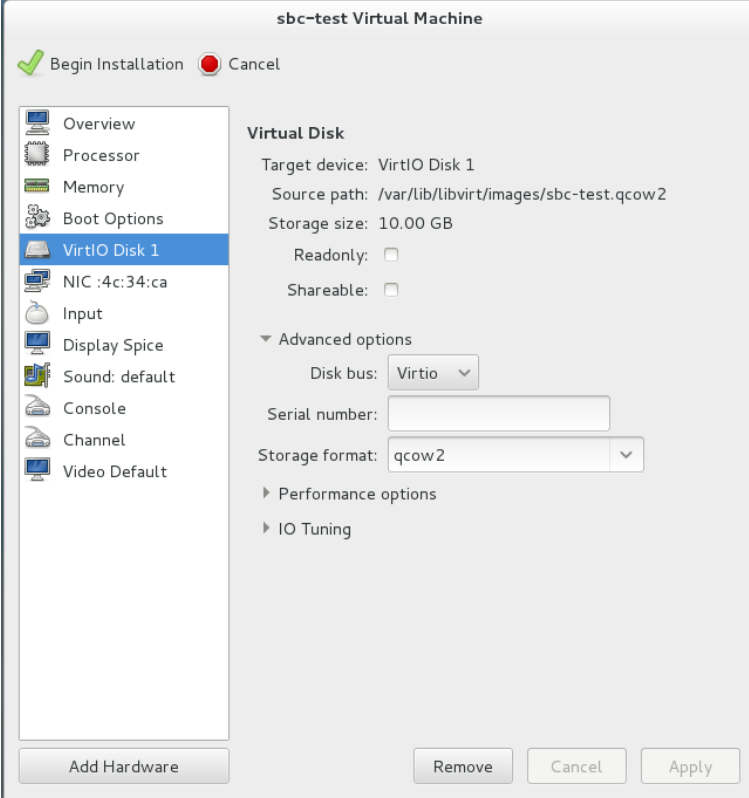

**11.** In the virtual machine's properties, open the NIC configuration screen. From the 'Source device' dropdown, select **Host device br-ex1: macvtap**. From the 'Device model' dropdown, select **virtio**. Click **Apply**.

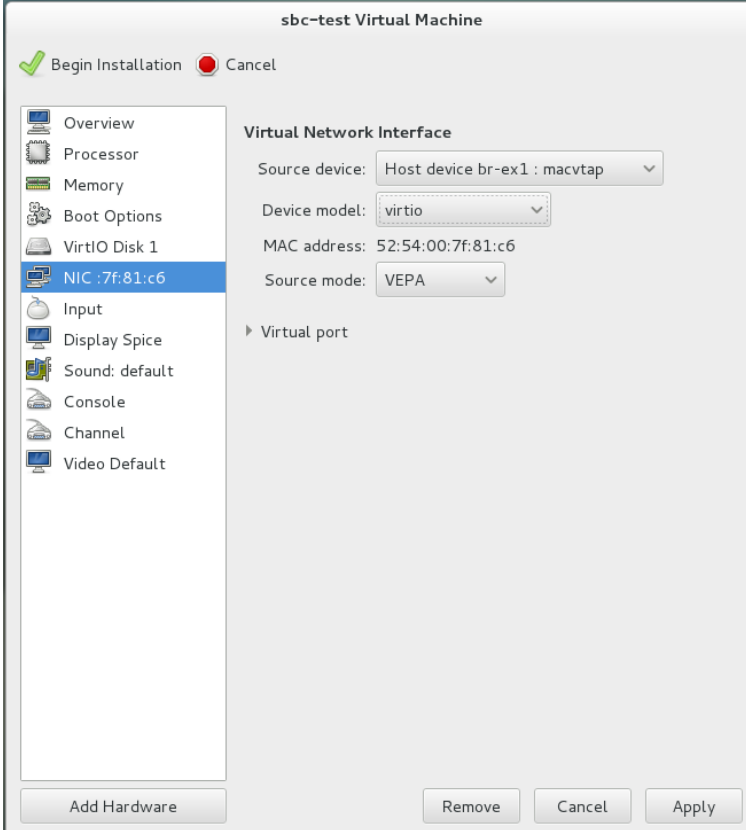

**12.** To configure additional virtual machine network interfaces, click **Add Hardware**  (shown in the figure above), and then configure an additional NIC as shown below.

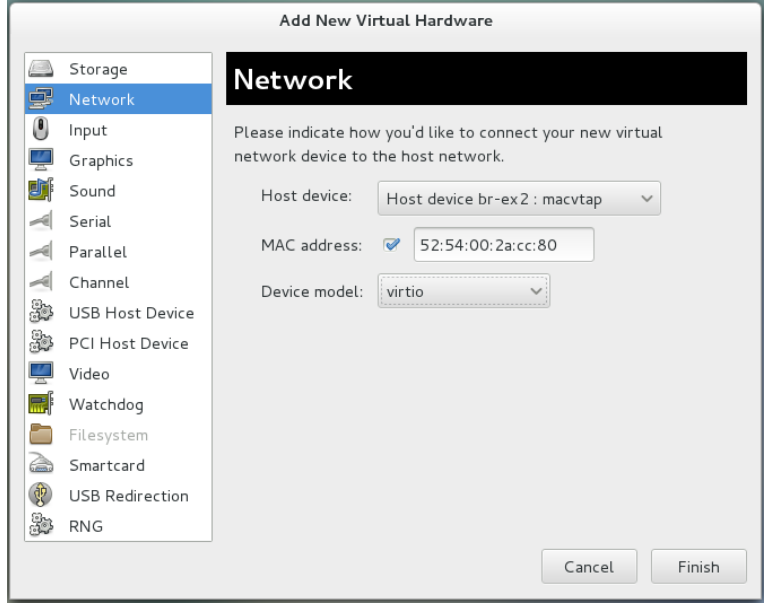

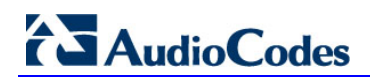

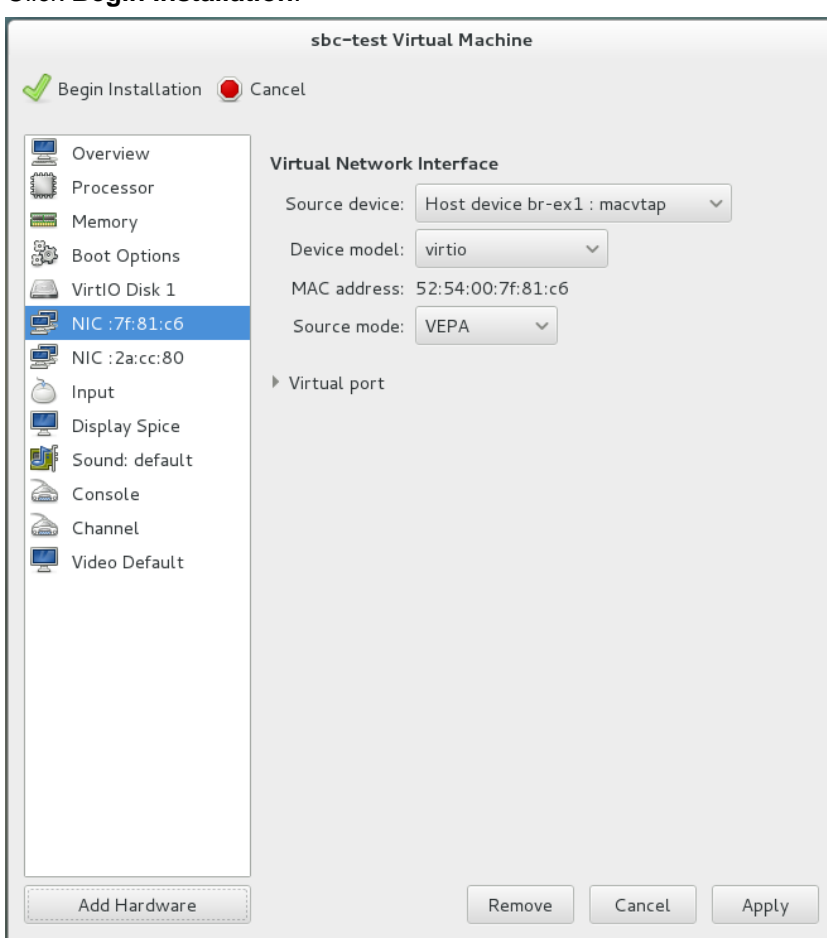

**13.** Click **Begin Installation**.

**14.** Wait until the Mediant VE SBC fully starts and shows the CLI login prompt.

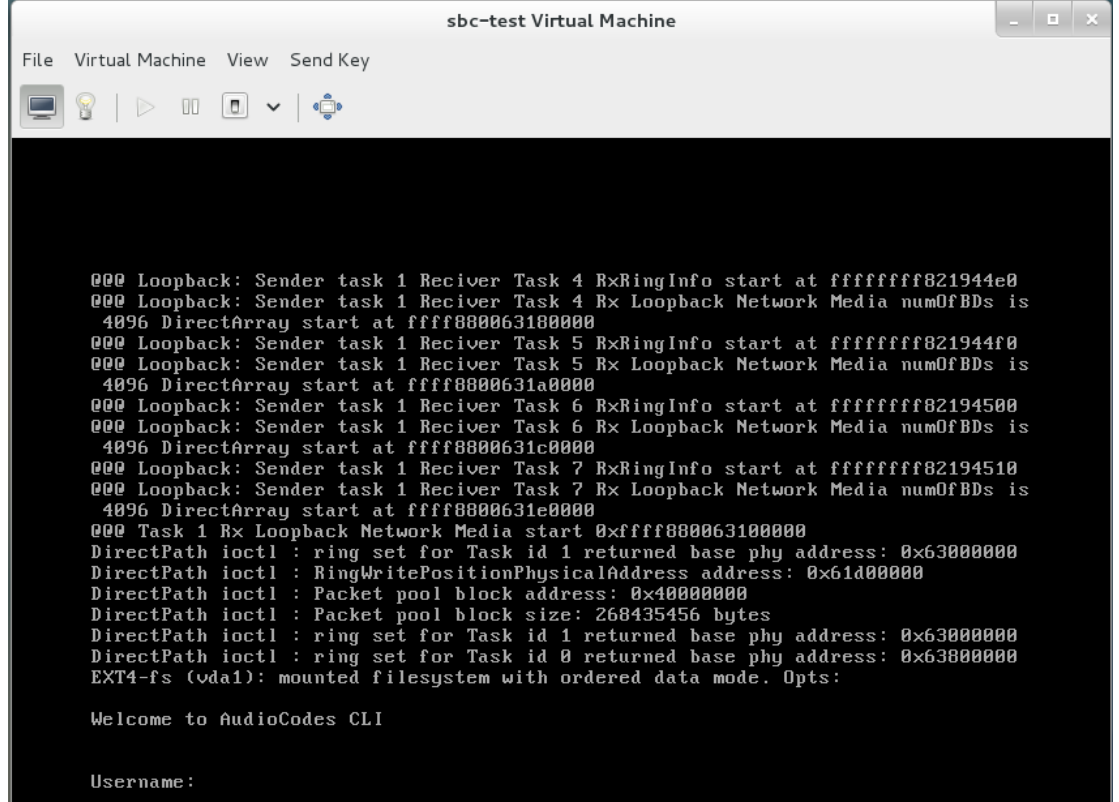

- **15.** Shut down the virtual machine by clicking **Shutdown button.**
- **16.** If your Linux host (hypervisor) has more than one CPU installed, configure domain emulator pinning for optimal performance. Use the same values generated by **Generate from host NUMA configuration** in step [8.](#page-26-0)

[root@virt-host ~]# **virsh emulatorpin sbc-test 0-9 --config**

- **17.** Open the advanced virtual machine configuration editor. [root@virt-host ~]# **virsh edit sbc-test**
- **18.** Change the network interfaces configuration to look like this:

```
 <interface type='bridge'>
   <mac address='52:54:00:7f:81:c6'/>
   <source bridge='br-ex1'/>
   <virtualport type='openvswitch'/>
   <model type='virtio'/>
   <address type='pci' domain='0x0000' bus='0x00' 
  slot='0x03' function='0x0'/>
 </interface>
 <interface type='bridge'>
   <mac address='52:54:00:2a:cc:80'/>
   <source bridge='br-ex2'/>
   <virtualport type='openvswitch'/>
   <model type='virtio'/>
   <address type='pci' domain='0x0000' bus='0x00' 
  slot='0x04' function='0x0'/>
 </interface>
```
**19.** Save the new configuration and exit.

**20.** Dump the updated virtual machine configuration and verify that **<parameters interfaceid=…/>** was added under the **<virtualport>** tag.

```
[root@virt-host ~]# virsh dump sbc-test
...
     <interface type='bridge'>
       <mac address='52:54:00:7f:81:c6'/>
       <source bridge='br-ex1'/>
       <virtualport type='openvswitch'>
           <parameters interfaceid='74b6858e-8012-4caa-85c7-
b64902a19605'/>
       </virtualport>
       <model type='virtio'/>
       <address type='pci' domain='0x0000' bus='0x00' 
slot='0x03' function='0x0'/>
     </interface>
...
```
**21.** Start the Virtual Machine by clicking the Start **button**; the virtual machine will now have full network connectivity.

### <span id="page-31-0"></span>**3.3.4 Configuring Virtual Machine to Operate with Hyper-Threading**

You can operate the Mediant VE SBC virtual machine on a host in which Hyper-Threading is enabled. To support this, you must map both logical cores of the same physical core to each vCPU of the Mediant VE SBC virtual machine. For example, if Mediant VE SBC uses four vCPUs, you must configure the virtual machine to allocate every pair of hyperthreaded cores to a certain vCPU so that a total of four physical cores (eight hyperthreaded cores) are allocated to the virtual machine.

**1.** View the CPU topology of your server:

```
[root@virt-host ~]# for i in `seq 0 15`; do echo -n "physical-
core $i is using HT cores "; cat 
/sys/devices/system/cpu/cpu$i/topology/thread_siblings_list; 
done
```
**2.** The output displays which logical cores reside on which physical core. For example:

```
physical-core 0 is using HT cores 0,16
physical-core 1 is using HT cores 1,17
physical-core 2 is using HT cores 2,18
physical-core 3 is using HT cores 3,19
physical-core 4 is using HT cores 4,20
physical-core 5 is using HT cores 5,21
physical-core 6 is using HT cores 6,22
physical-core 7 is using HT cores 7,23
physical-core 8 is using HT cores 8,24
physical-core 9 is using HT cores 9,25
physical-core 10 is using HT cores 10,26
physical-core 11 is using HT cores 11,27
physical-core 12 is using HT cores 12,28
physical-core 13 is using HT cores 13,29
physical-core 14 is using HT cores 14,30
physical-core 15 is using HT cores 15,31
```
- **3.** Shut down the Virtual Machine, by clicking the **Shutdown button**.
- **4.** Open the advanced Virtual Machine configuration editor: [root@virt-host ~]# **virsh edit sbc-test**
- **5.** If you want to map physical cores 1-4 to the virtual machine (vcpu 0-3), change the CPU mapping so that it appears as follows:

```
 <vcpu placement='static'>4</vcpu>
 <cputune>
   <vcpupin vcpu='0' cpuset='1,17'/>
   <vcpupin vcpu='1' cpuset='2,18'/>
   <vcpupin vcpu='2' cpuset='3,19'/>
   <vcpupin vcpu='3' cpuset='4,20'/>
 </cputune>
```
- **6.** Save the new configuration and exit.
- **7.** Start the Virtual Machine, by clicking the Start **button**; the Virtual Machine now operates with four physical cores.

…

## <span id="page-32-0"></span>**3.4 Installing Mediant VE SBC on OpenStack**

This section describes the installation process of Mediant VE SBC on OpenStack cloud computing platform.

- **To install Mediant VE SBC on OpenStack:**
- **1.** Create a flat provider network/s (see Section [3.4.1\)](#page-32-1).
- **2.** Create a Mediant VE SBC image (see Section [3.4.2\)](#page-33-0).
- **3.** Create Mediant VE SBC flavors (see Section [3.4.3\)](#page-34-0).
- **4.** Create a Mediant VE SBC security group (see Section [3.4.4\)](#page-35-0).
- **5.** Deploy the Mediant VE SBC instance (see Section [3.4.5\)](#page-35-1).

The examples below use OpenStack CLI and adhere to the syntax of the OpenStack Mitaka release. Earlier / future OpenStack releases may have slightly different CLI syntax. It is also possible to perform most of the tasks using Dashboard (horizon) graphical user interface.

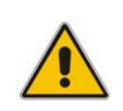

**Note:** For optimal Mediant VE SBC performance, make sure that OpenStack compute nodes on which the Mediant VE SBC will be deployed have the 'Power Management' setting in BIOS configured for **Maximum Performance** (as described in Section **Error! Reference source not found.**)

## <span id="page-32-1"></span>**3.4.1 Creating a Flat Provider Network**

For optimal deployment of Mediant VE SBC, it is recommended to use flat provider networks. Flat provider networks use a physical network infrastructure to handle switching and routing of network traffic. Instances (virtual machines) are connected to the physical network infrastructure through Layer-2 bridging / switching. Use of flat provider networks improve network performance and simplify interworking between OpenStack instances and physical equipment at the datacenter.

## <span id="page-33-1"></span>**AudioCodes**

#### **Figure 3-9: General Architecture of OpenStack Flat Provider Network**

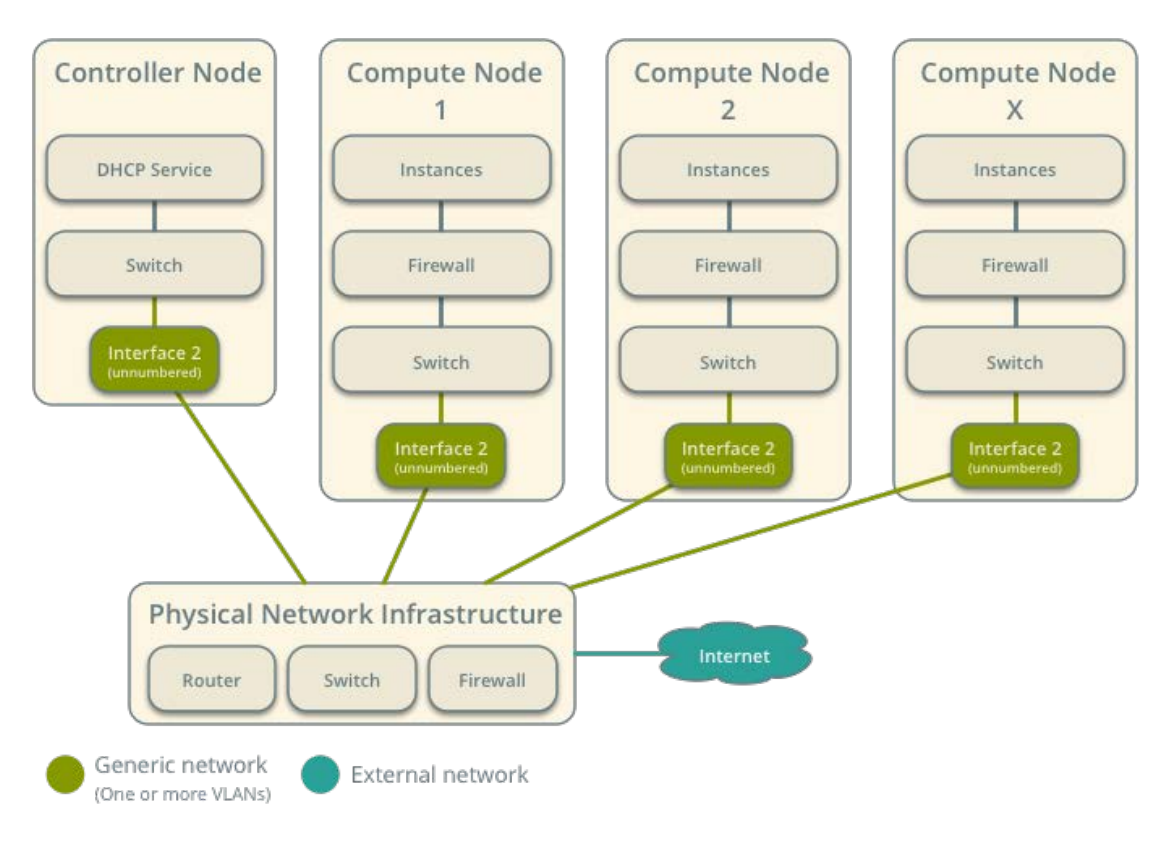

General Architecture

#### **To create a flat provider network:**

**1.** Create a flat provider network for the first network interface (**physnet1**). Adjust IP addresses to match your setup and network topology.

```
$ neutron net-create net1 --shared --provider:network_type 
flat --provider:physical_network physnet1
$ neutron subnet-create --name net1 subnet --gateway 10.3.0.1
--dns-nameserver 10.1.1.11 --allocation-pool
start=10.3.160.2,end=10.3.160.10 net1 10.3.0.0/16
```
**2.** Create additional flat provider networks as needed.

## <span id="page-33-0"></span>**3.4.2 Creating a Mediant VE SBC Image**

Mediant VE SBC is distributed as a QCOW2 image file. This file must be imported into the OpenStack image repository (glance).

- **To create a Mediant VE SBC image:**
- **1.** Copy the Mediant VE SBC QCOW2 image file to the OpenStack controller node.
- **2.** Create a Mediant VE SBC image:

```
$ glance image-create --name sbc-F7.20A.102.001 --disk-format
qcow2 --container-format bare --file sbc-F7.20A.102.001.qcow2
```
### <span id="page-34-0"></span>**3.4.3 Creating Mediant VE SBC Flavors**

Create three flavors for different sizes of Mediant VE SBC instances using the commands below. Refer to the *Release Notes* for the detailed sizing and capacity of supported Mediant VE SBC flavors.

#### **To create Mediant VE SBC flavors:**

- **1.** Create an **sbc.small** flavor (1 CPU, 2-GB RAM): \$ nova flavor-create sbc.small auto 2048 10 1
- **2.** Create an **sbc.large** flavor (4 CPU, 16-GB RAM):

\$ nova flavor-create sbc.large auto 16384 10 4

**3.** Create an **sbc.xlarge** flavor (8 CPU, 32-GB RAM):

\$ nova flavor-create sbc.xlarge auto 32678 10 8

#### <span id="page-34-1"></span>**3.4.3.1 Binding Mediant VE SBC Instances to Physical CPU Cores**

Configure a "dedicated" CPU policy for Mediant VE SBC flavors in order to achieve optimal performance of Mediant VE SBC instances:

\$ nova flavor-key sbc.small set hw:cpu\_policy=dedicated

- \$ nova flavor-key sbc.large set hw:cpu\_policy=dedicated
- \$ nova flavor-key sbc.xlarge set hw:cpu\_policy=dedicated

#### <span id="page-34-2"></span>**3.4.3.2 Configuring Virtual CPU Topology**

Configure **sbc.large** and **sbc.xlarge** flavors to expose single socket CPU topology for optimal performance of Mediant VE SBC instances:

- \$ nova flavor-key sbc.large set hw:cpu\_sockets=1
- \$ nova flavor-key sbc.xlarge set hw:cpu\_sockets=1

#### <span id="page-34-3"></span>**3.4.3.3 Adjusting to Compute Nodes with Multiple CPU Sockets**

If OpenStack compute nodes have multiple CPU sockets, configure **sbc.large** and **sbc.xlarge** flavors to run on a single NUMA node in order to achieve optimal performance of Mediant VE SBC instances:

- \$ nova flavor-key sbc.large set hw:numa\_nodes=1
- \$ nova flavor-key sbc.xlarge set hw:numa\_nodes=1

#### <span id="page-34-4"></span>**3.4.3.4 Adjusting to Compute Nodes with Hyper-Threading Enabled**

If OpenStack compute nodes have Hyper-Threading enabled, configure Mediant VE SBC flavors to utilize "isolate" thread policy in order to achieve optimal performance of Mediant VE SBC instances:

\$ nova flavor-key sbc.small set hw:cpu\_thread\_policy=isolate

\$ nova flavor-key sbc.large set hw:cpu\_thread\_policy=isolate

\$ nova flavor-key sbc.xlarge set hw:cpu\_thread\_policy=isolate

## **i** AudioCodes

## <span id="page-35-0"></span>**3.4.4 Creating a Mediant VE SBC Security Group**

Create a security group for Mediant VE SBC instances.

The example below creates a security group that permits the following incoming traffic:

- **TCP** port 80 (HTTP)
- TCP port 443 (HTTPS)
- TCP port 22 (SSH)
- UDP port 5060 (SIP)
- **UDP** ports 6000-65535 (RTP)

Adjust the rules (e.g. SIP and RTP protocol and ports) to match your deployment topology:

\$ nova secgroup-create sbc "Mediant VE SBC security group"

- \$ nova secgroup-add-rule sbc tcp 80 80 0.0.0.0/0
- \$ nova secgroup-add-rule sbc tcp 443 443 0.0.0.0/0
- \$ nova secgroup-add-rule sbc tcp 22 22 0.0.0.0/0
- \$ nova secgroup-add-rule sbc udp 5060 5060 0.0.0.0/0
- \$ nova secgroup-add-rule sbc udp 6000 65535 0.0.0.0/0

### <span id="page-35-1"></span>**3.4.5 Deploying the Mediant VE SBC Instance**

Deploy the Mediant VE SBC instance by running the command below. Adjust the flavor type according to the required instance sizing.

```
$ nova boot --image $bc-F7.20A.100.026 --nic net-name=net1 --
security groups sbc --flavor sbc.small sbc1
```
Mediant VE SBC automatically detects the OpenStack network topology and configures its network interfaces accordingly. This should enable you to connect to the Mediant VE SBC instance's management interface (Web or CLI) without any further configuration.

The automatic configuration process relies on the DHCP and MediaData services provided by OpenStack and may be extended and customized as per environment / customer needs. Refer to the *Automatic Provisioning of Mediant VE SBC via Cloud-Init* for detailed information.

## <span id="page-36-0"></span>**3.4.6 Using SR-IOV Network Interfaces**

SR-IOV is PCI Special Interest Group (PCI-SIG) specification for virtualizing network interfaces, representing each physical resource as a configurable entity (called a PF for Physical Function), and creating multiple virtual interfaces (VFs or Virtual Functions) with limited configurability on top of it. Use of SR-IOV significantly improves network performance by pushing network-related tasks down to the hardware layer, off-loading them from the hypervisor and virtual switch.

Refer to the upstream OpenStack documentation or to the documentation of the vendorspecific OpenStack distribution for detailed instructions on how to configure OpenStack to utilize SR-IOV interfaces. For example:

- <https://docs.openstack.org/mitaka/networking-guide/config-sriov.html>
- <https://content.mirantis.com/MOS-7-NFVI-Whitepaper-Landing-Page.html>

To launch the Mediant VE SBC instance into the SR-IOV network, you must create a network port with "direct" binding type and specify it during the instance creation. For example:

\$ neutron port-create --name sriov\_port --binding:vnic\_type direct net1

Created a new port:

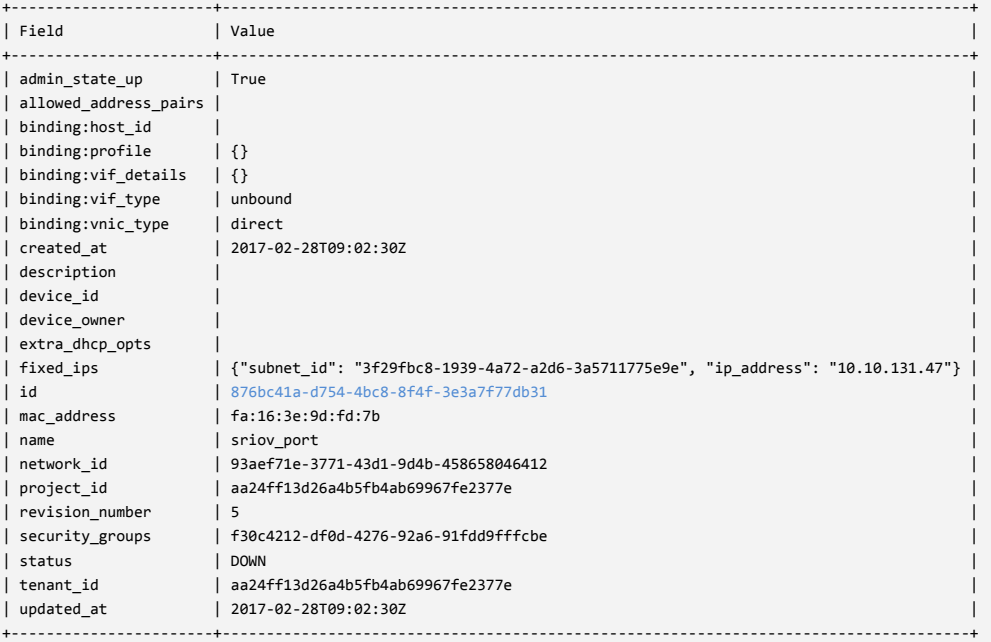

\$ port\_id=876bc41a-d754-4bc8-8f4f-3e3a7f77db31

\$ nova boot --image sbc-F7.20A.100.026 --nic port-id=\$port\_id - security\_groups sbc --flavor sbc.xlarge sbc1

## <span id="page-37-0"></span>**3.5 Installing Mediant VE SBC on Microsoft Hyper-V**

This section describes the installation process of Mediant VE SBC on Microsoft Hyper-V Server 2012 R2.

- **To install Mediant VE SBC on Hyper-V:**
- **1.** Update Windows Server 2012 to the latest updates and fixes (see Section [3.5.1\)](#page-37-1)
- **2.** Disable Virtual Machine Queues (VMQ) of Broadcom adapters (see Section [3.5.2\)](#page-37-2)
- **3.** Install the Virtual Machine (see Section [3.5.3\)](#page-38-0).
- **4.** Adjust the deployed virtual machine (see Section [3.5.4\)](#page-43-0)
- **5.** Start the Mediant VE SBC (see Section [3.5.5\)](#page-43-1)
- **6.** Reconfigure the default IP address to match your network settings (see Section [3.7\)](#page-52-0). This section shows how to install the Mediant VE SBC on Microsoft Hyper-V.

### <span id="page-37-1"></span>**3.5.1 Updating Windows Server 2012**

You need to update Windows Server 2012, on which the Hyper-V hypervisor is installed, to the latest updates and fixes.

- **To update Windows Server 2012:**
- **1.** Activate your Windows license (if not activated).
- **2.** In the **Start** menu search box, type "windows update" and then click the searched result to open it.
- **3.** Click **Check for updates** to check for Windows updates; suggested updates (optional and non-optional) are displayed.
- **4.** Select the update (optional updates as well) to install it.
- **5.** Repeat Steps 3 through 4 until you receive a message that Windows is up-to-date.

### <span id="page-37-2"></span>**3.5.2 Disabling Virtual Machine Queues (VMQ) on Broadcom Adapters**

If your Hyper-V host server uses Broadcom network adapters (NICs), you must disable the virtual machine queues (VMQ) on these network adapters.

- **To disable VMQ on Broadcom network adapters:**
- **1.** Enter Control Panel\Network and Internet\Network Connections.
- **2.** Right-click each Broadcom network connection, and then choose **Properties**.
- **3.** Click **Configure**.
- **4.** Select the **Advanced** tab.

**5.** In the Property list, select **Virtual Machine Queues** and set its value to "Disabled":

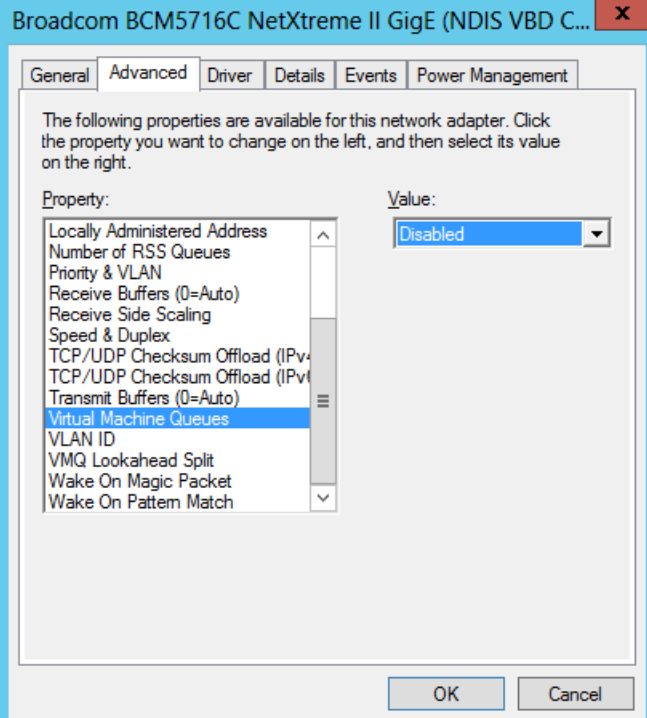

- **6.** Click **OK**.
- **7.** Repeat steps 2 through 6 for all the Broadcom network connections.

### <span id="page-38-0"></span>**3.5.3 Installing the Virtual Machine**

The Mediant VE SBC is distributed in the form of a virtual machine image.

- **To install Mediant VE SBC on Microsoft Hyper-V:**
- **1.** Extract the zip file containing the SBC virtual machine installation received from AudioCodes, to a local directory.
- **2.** Open Hyper-V Manager (**Start** > **Administrative Tools** > **Hyper-V Manager**).

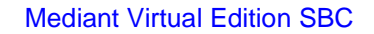

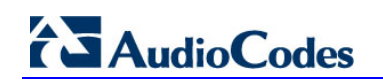

<span id="page-39-0"></span>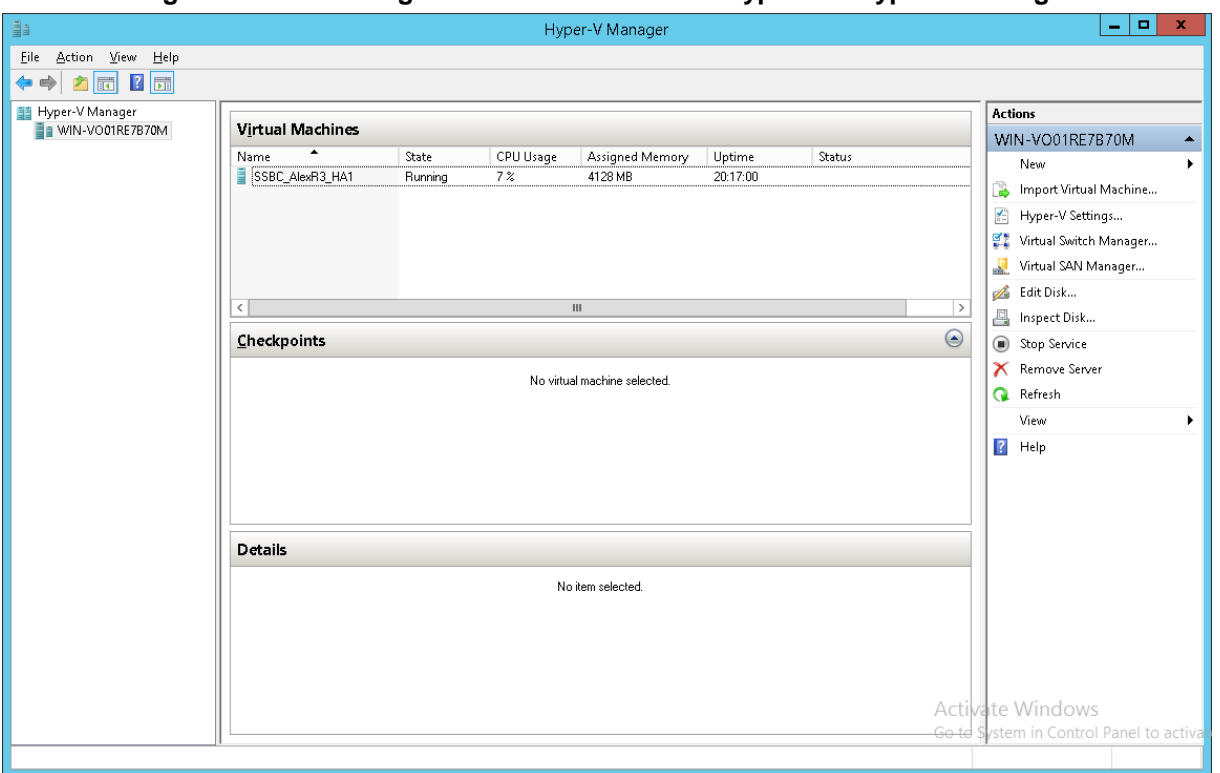

**Figure 3-10: Installing the Mediant VE SBC on Hyper-V – Hyper-V Manager**

**3.** Start the Import Virtual Machine wizard (**Action** > **Import Virtual Machine**), the the Before You Begin screen opens.

<span id="page-39-1"></span>**Figure 3-11: Installing Mediant VE SBC on Hyper-V – Import Virtual Machine Wizard**

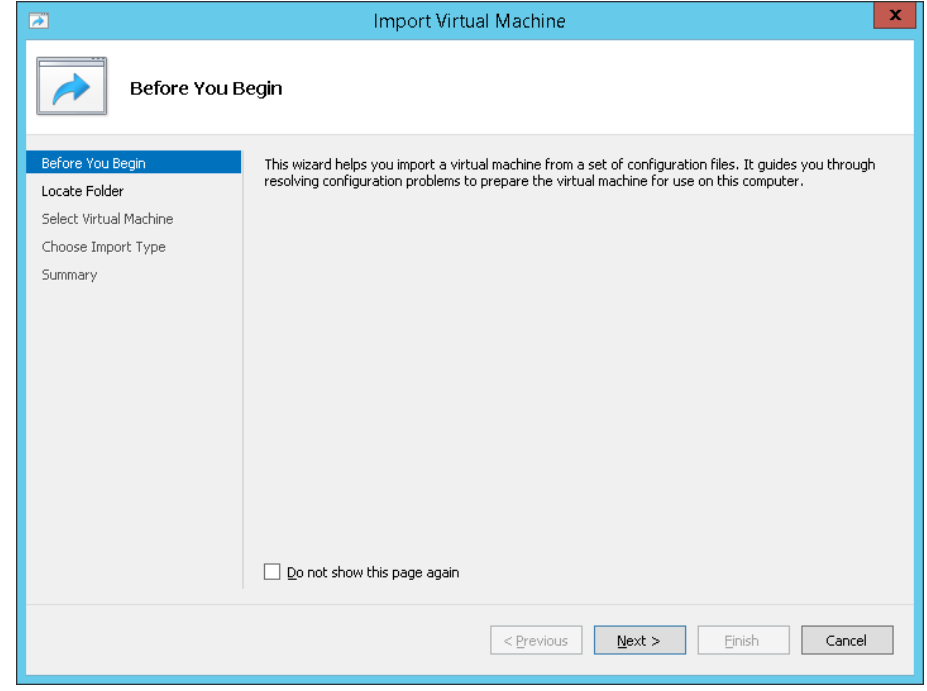

**4.** Click **Next**; this screen opens:

<span id="page-40-0"></span>**Figure 3-12: Installing Mediant VE SBC on Hyper-V – Enter Location of VM Installation**

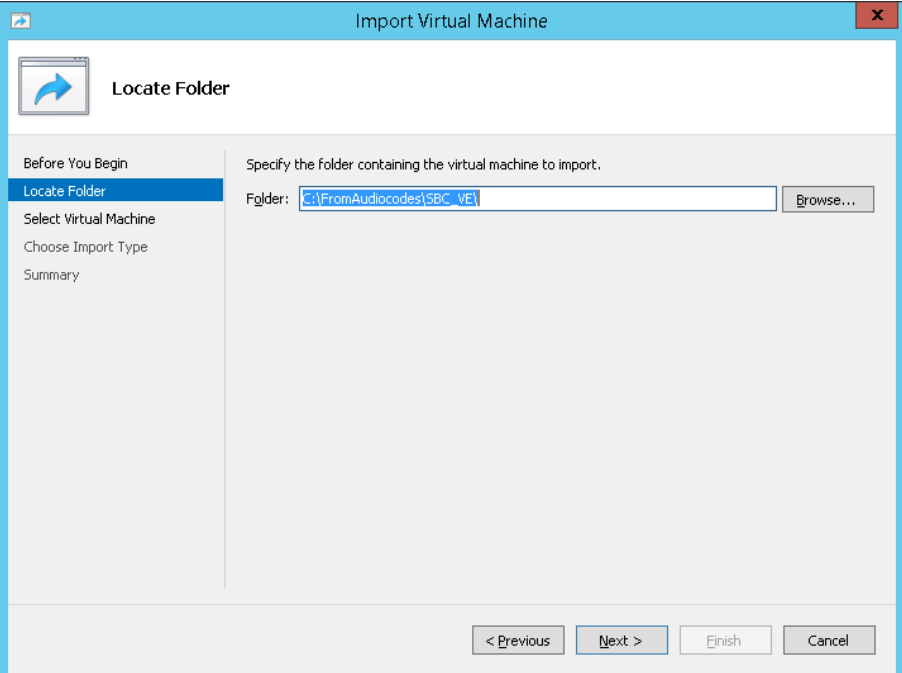

**5.** Enter the location of the virtual machine installation received from AudioCodes, and click **Next**.

#### <span id="page-40-1"></span>**Figure 3-13: Installing Mediant VE SBC on Hyper-V – Select Virtual Machine**

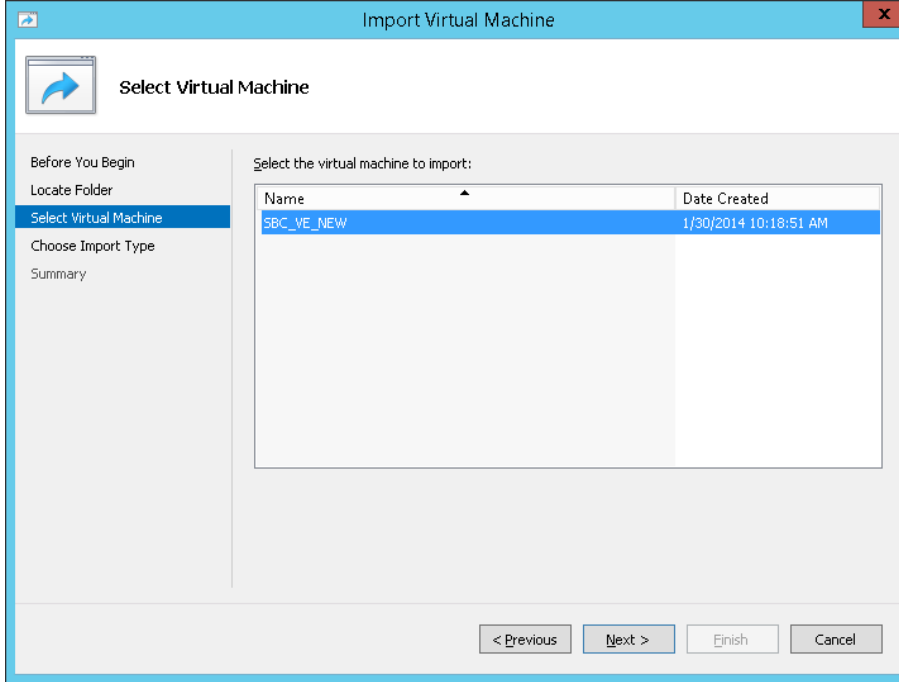

#### **6.** Select the Virtual Machine and click **Next**.

<span id="page-41-0"></span>**Figure 3-14: Installing Mediant VE SBC on Hyper-V – Choose Import Type**

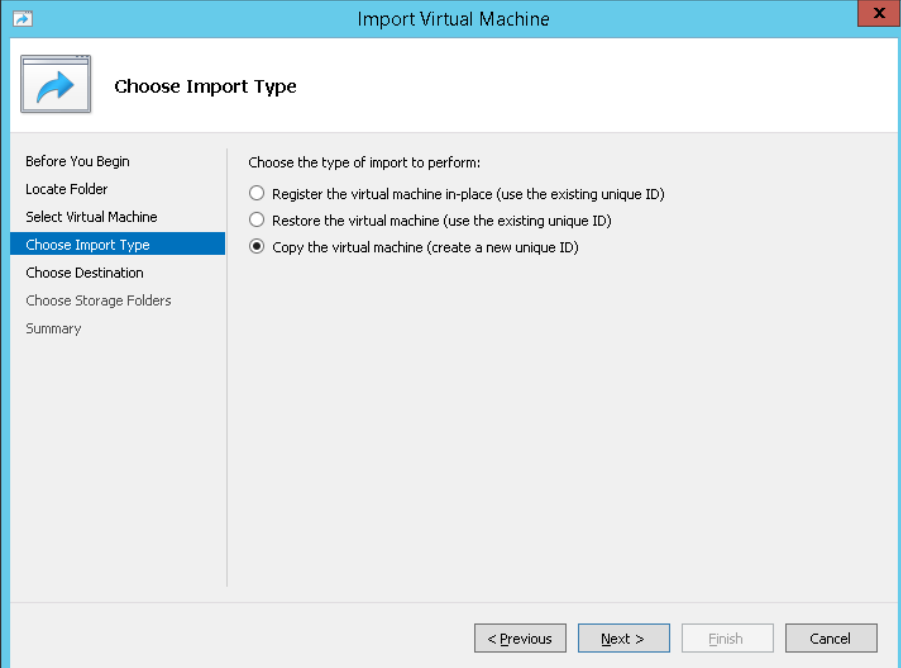

<span id="page-41-1"></span>**7.** Select the **Copy the virtual machine** import type, and then click **Next**.

**Figure 3-15: Installing Mediant VE SBC on Hyper-V – Choose Destination**

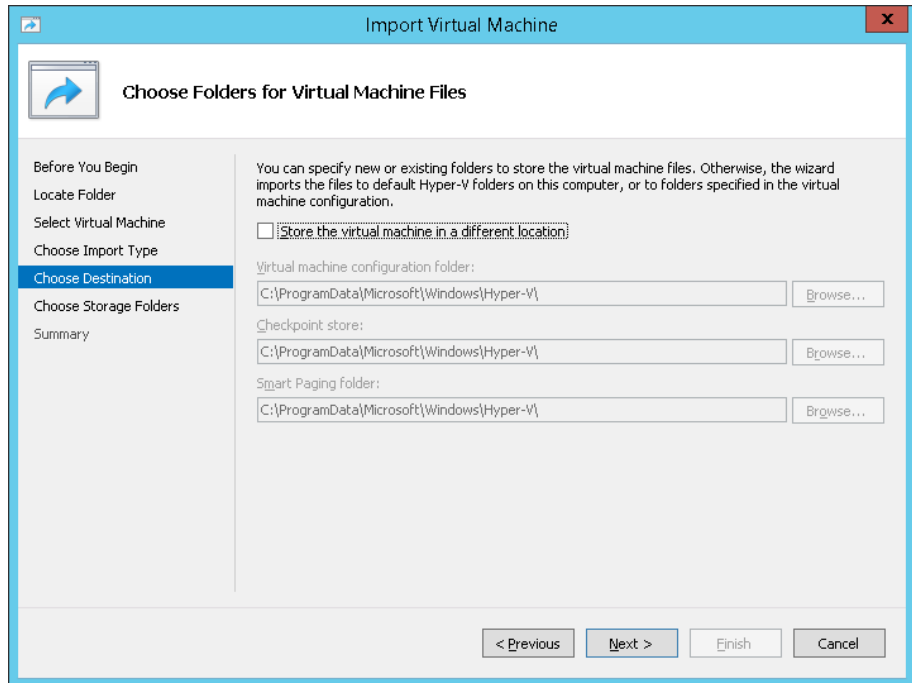

**8.** Choose the folders in which to store the Virtual Machine on your storage.

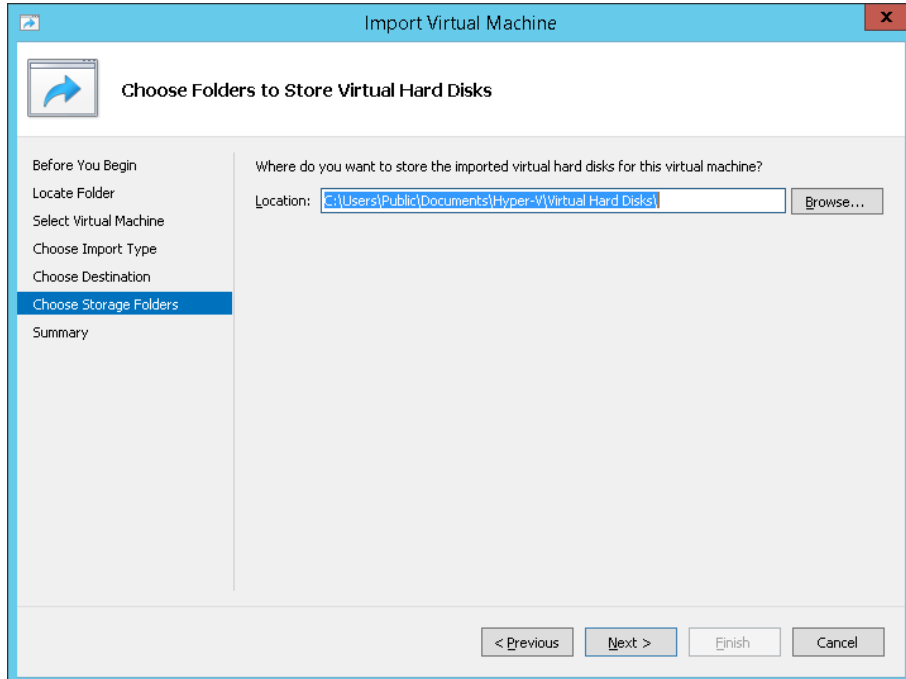

<span id="page-42-0"></span>**Figure 3-16: Installing Mediant VE SBC on Hyper-V – Choose Storage Folders**

- **9.** Select the location of the virtual hard disk and click **Next**.
- **10.** Click **Finish** to start the creation of the virtual machine; the installation progress indicator is shown.

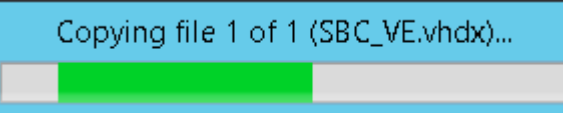

**11.** After the virtual machine is created, adjust its properties as described in Section [3.5.4.](#page-43-0)

## <span id="page-43-0"></span>**3.5.4 Adjusting Virtual Machine for Chosen Mediant VE Flavor**

#### **To adjust the installed virtual machine for Mediant VE SBC:**

<span id="page-43-2"></span>**1.** Locate the new virtual machine in the tree in the Hyper-V Manager, right-click it, and select Settings; the Virtual Machine Properties screen opens.

**Figure 3-17: Adjusting Virtual Machine for Mediant VE SBC – Settings**

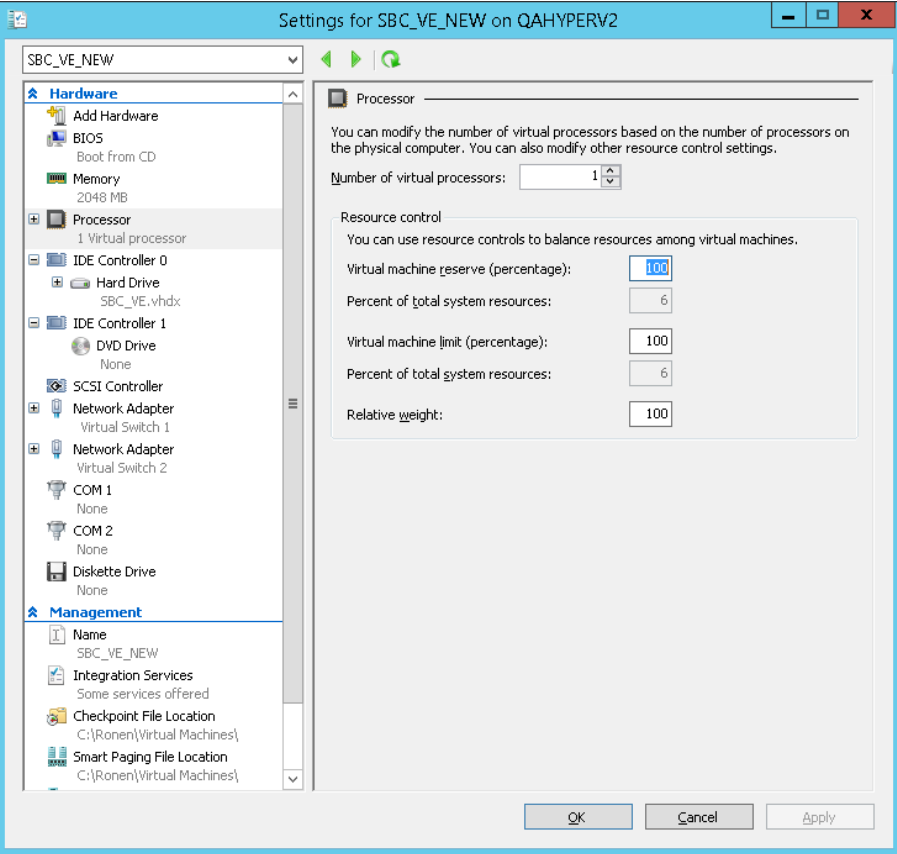

- **2.** Under the Hardware folder, select **Processor**.
- **3.** Configure the number of virtual processors to match the number of CPUs for the chosen Mediant VE SBC flavor.
- **4.** Configure 'Virtual machine reserve (percentage)' to **100%**, and then click **OK**.
- **5.** Under the Hardware folder, select **Memory**.
- **6.** Configure the memory size according to the chosen Mediant VE SBC flavor, and then click **OK**.

### <span id="page-43-1"></span>**3.5.5 Starting the Mediant VE SBC**

- **1.** In Hyper-V Manager, right-click the name of the virtual machine, and then click **Connect**.
- **2.** In the Virtual Machine Connection window, click **Start**.
- **3.** Proceed to Section [3.7.](#page-52-0)

## <span id="page-44-0"></span>**3.6 Installing Mediant VE SBC on Amazon EC2**

This section describes how to install Mediant VE SBC as a virtual server (*instance*) on Amazon Elastic Compute Cloud (Amazon EC2) in the Amazon Web Services (AWS) cloud environment.

#### <span id="page-44-1"></span>**3.6.1 Prerequisites**

To install Mediant VE SBC on Amazon EC2, you must have an AWS account. If you don't have an AWS account, you can sign up for one on Amazon's Web site at [http://aws.amazon.com/.](http://aws.amazon.com/)

#### <span id="page-44-2"></span>**3.6.2 Launching the Instance**

Perform the following procedure to launch the instance.

#### **To launch the Mediant VE SBC instance:**

<span id="page-44-3"></span>**1.** Open the Amazon EC2 console at https://<your account ID>.signin.aws.amazon.com/console:

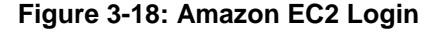

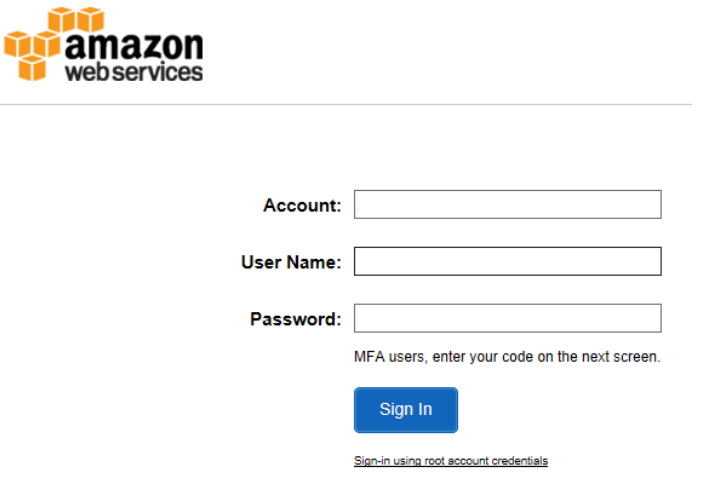

**2.** Log in with your AWS credentials, and then click **Sign In**; the Web Services page appears:

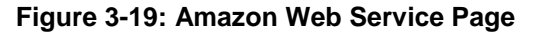

<span id="page-44-4"></span>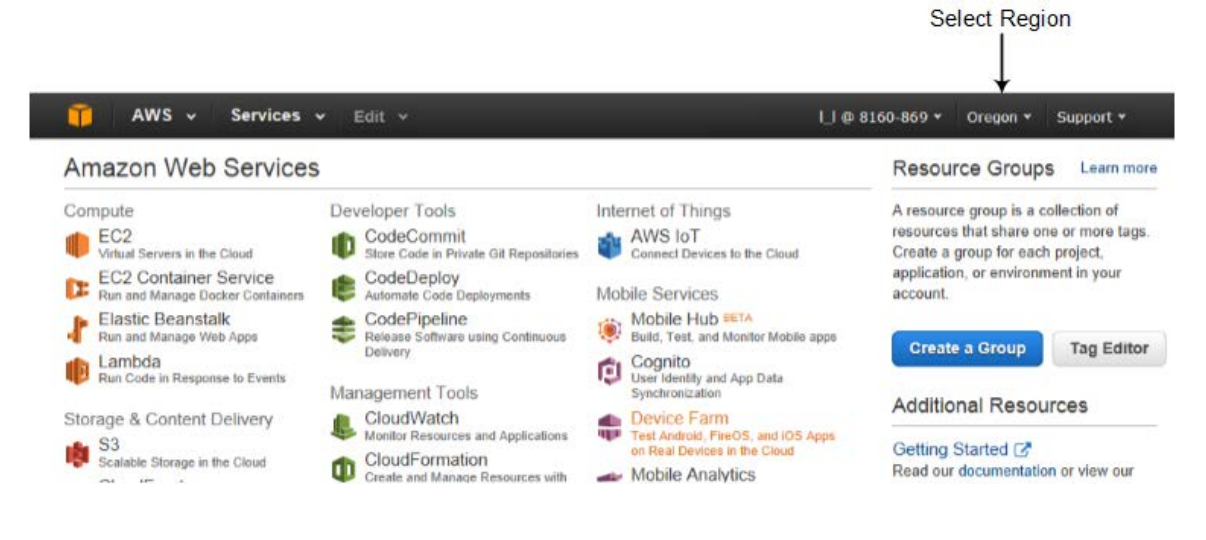

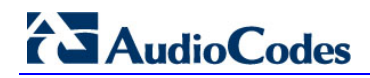

- **3.** Select the same Region (see above figure) in which to create the instance.
- **4.** Under the Compute group, click **EC2**; the EC2 dashboard appears.
- **5.** Under the Create Instances group, click **Launch Instance**; the Choose AMI page appears:

<span id="page-45-0"></span>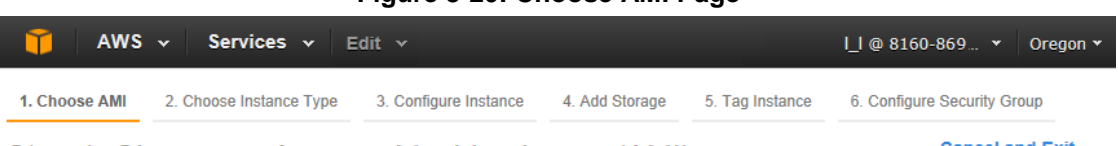

#### **Figure 3-20: Choose AMI Page**

Step 1: Choose an Amazon Machine Image (AMI)

#### **Cancel and Exit**

An AMI is a template that contains the software configuration (operating system, application server, and applications) required to launch your instance. You can select an AMI provided by AWS, our user community, or the AWS Marketplace; or you can select one of your own AMI<sub>s</sub>

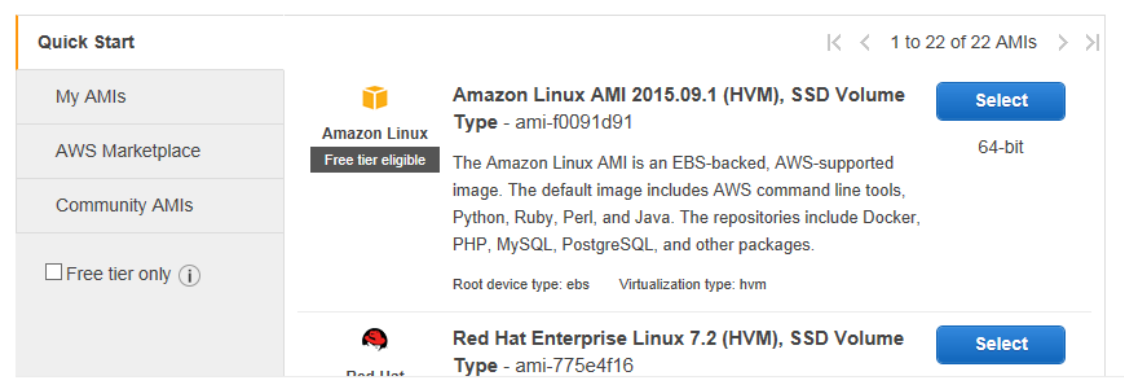

**6.** Click **Community AMIs**, and then in the **Search community AMIs** search box, type "SBC" to search for AMIs containing the string "SBC":

**Figure 3-21: Searching for AMI of Mediant VE SBC** 

<span id="page-45-1"></span>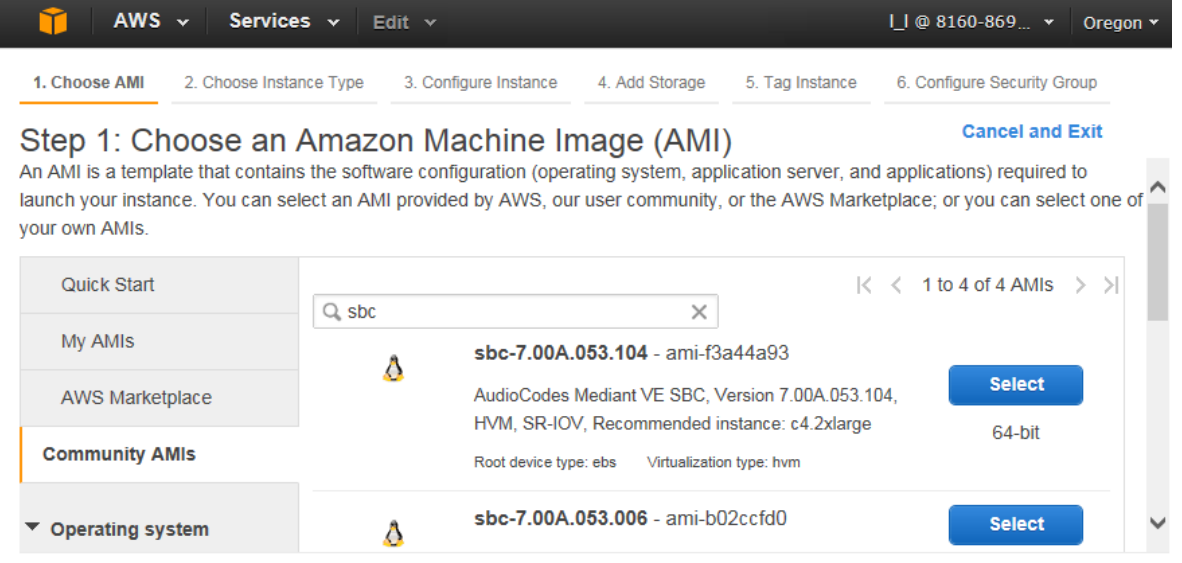

**7.** Scroll down the list to the AMI whose description includes "Mediant VE SBC", and then click the corresponding **Select** button; the Choose Instance Type page appears:

<span id="page-46-0"></span>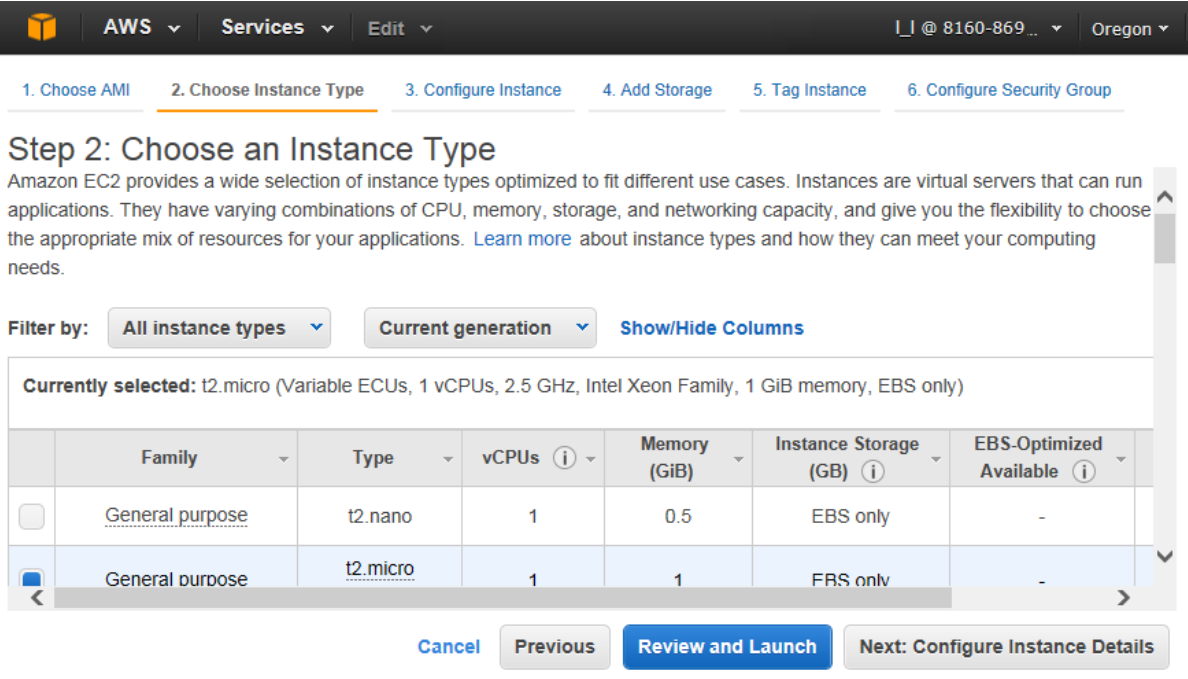

**Figure 3-22: Choose Instance Type Page**

- **8.** Select the type of instance (defines CPU, memory, storage and networking capacity), according to the Mediant VE SBC flavor.
- **9.** Click **Next**; the Configure Instance page appears:

#### **Figure 3-23: Configure Instance Page**

<span id="page-46-1"></span>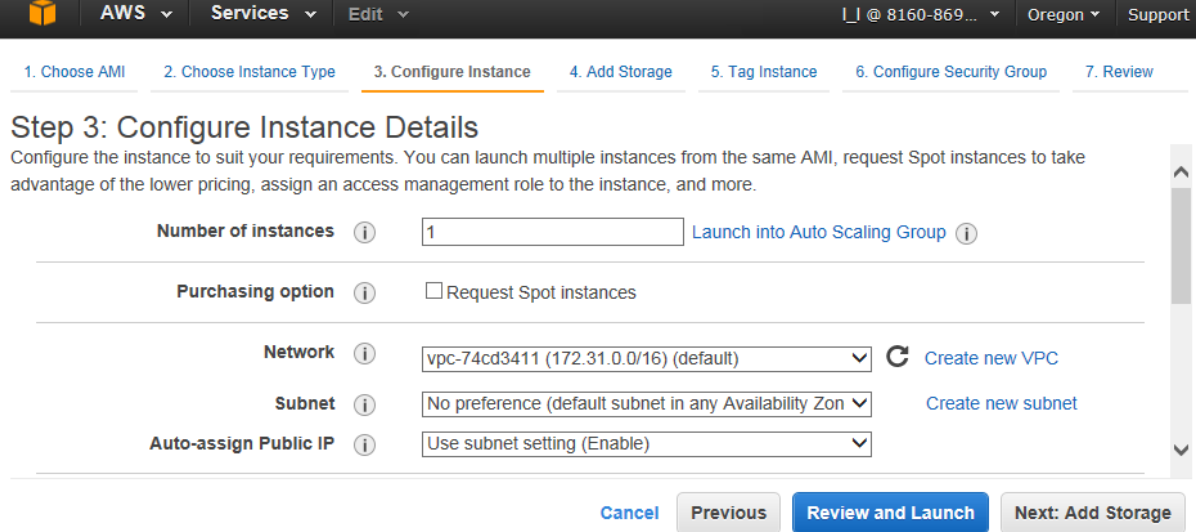

<span id="page-46-2"></span>**10.** If you want to add another NIC to your instance so that you have two in total, then from the 'Subnet' drop-down list, select a subnet and then click the **Add Device** button located under the Network interfaces group at the bottom of the page.

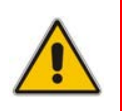

**Note:** When your instance has only one NIC (default), Amazon EC2 automatically assigns a public IP address to the instance. However, if you configure two NICs, as described in Step [10,](#page-46-2) a public IP address is not assigned to any of the NICs.

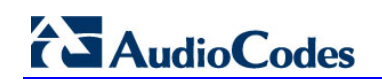

**11.** Click **Next**; the Add Storage page appears:

#### **Figure 3-24: Add Storage Page**

<span id="page-47-0"></span>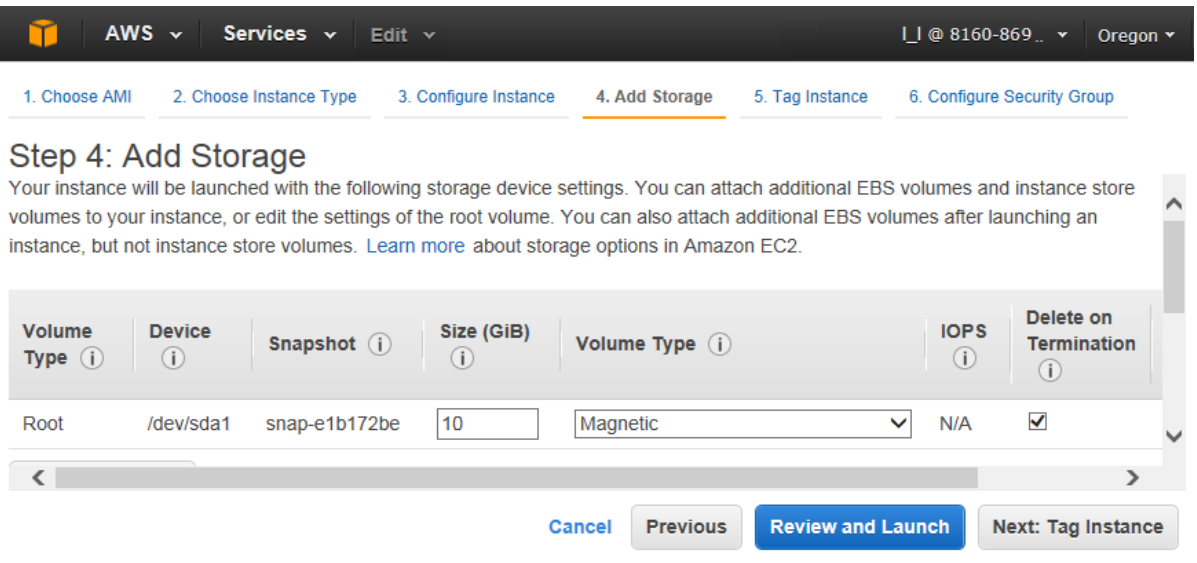

**12.** From the 'Volume Type' drop-down list, select the required volume of the instance.

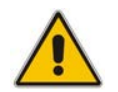

**Note:** The 'Volume Type' setting does not affect Mediant VE SBC performance and may be set to any value.

**13.** Click **Next**; the Tag Instance page appears:

#### **Figure 3-25: Tag Instance Page**

<span id="page-47-1"></span>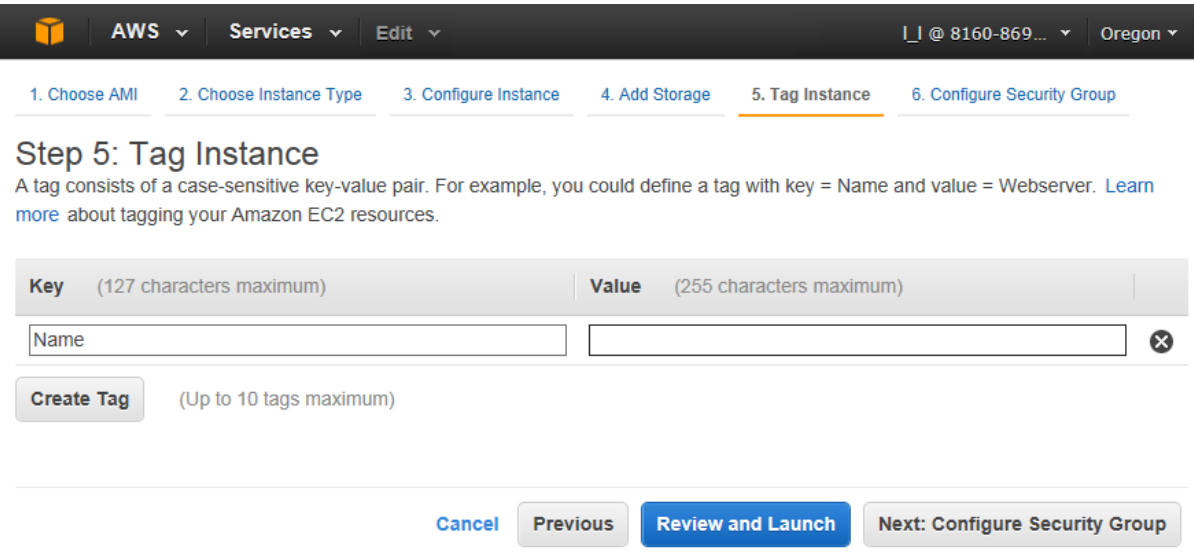

**14.** In the 'Value' field, enter a name for your instance, and then click **Next**; the Configure Security Group page appears:

<span id="page-48-0"></span>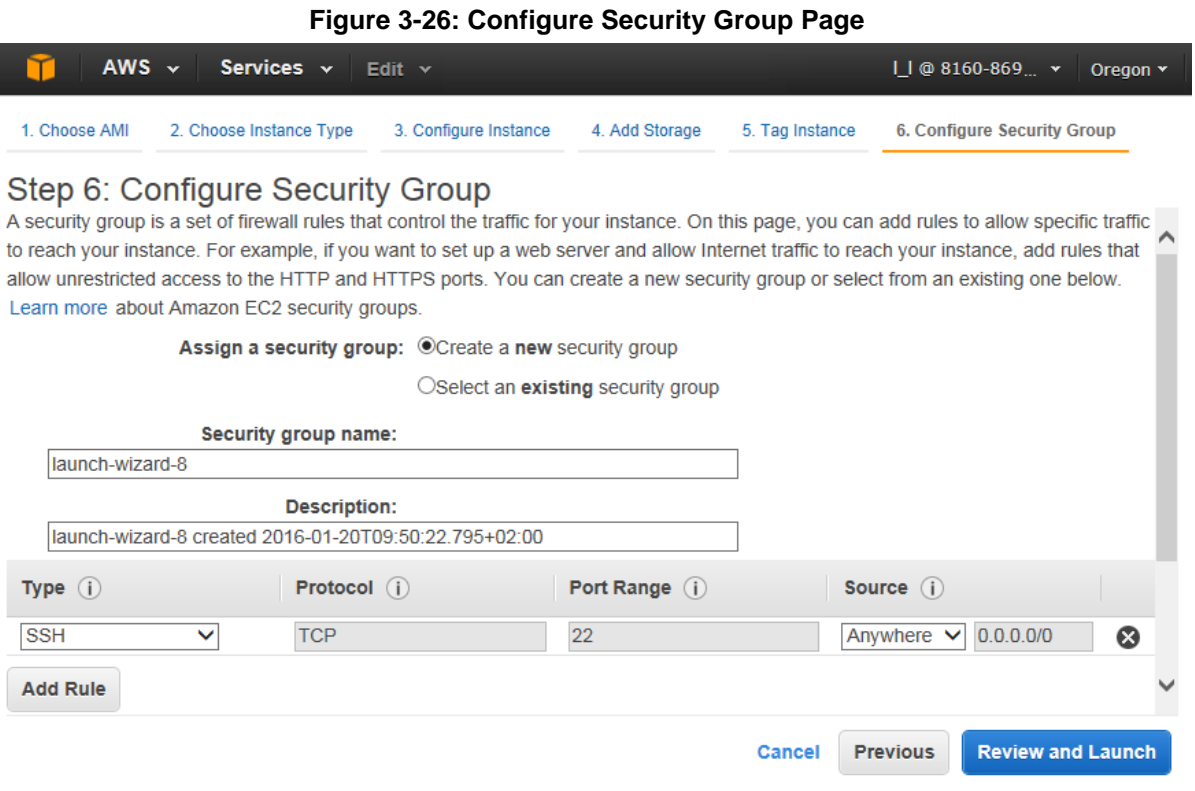

- **15.** Configure firewall rules to allow SSH and HTTP traffic with your instance. The default rule allows SSH traffic and therefore, you need to add another rule (by clicking **Add Rule**) to allow HTTP traffic.
- **16.** Click **Review and Launch**; the Boot from General Purpose window appears.

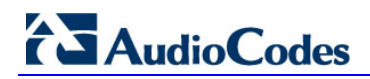

**17.** Click **Next**; the Review page appears displaying a summary of your instance configuration:

<span id="page-49-0"></span>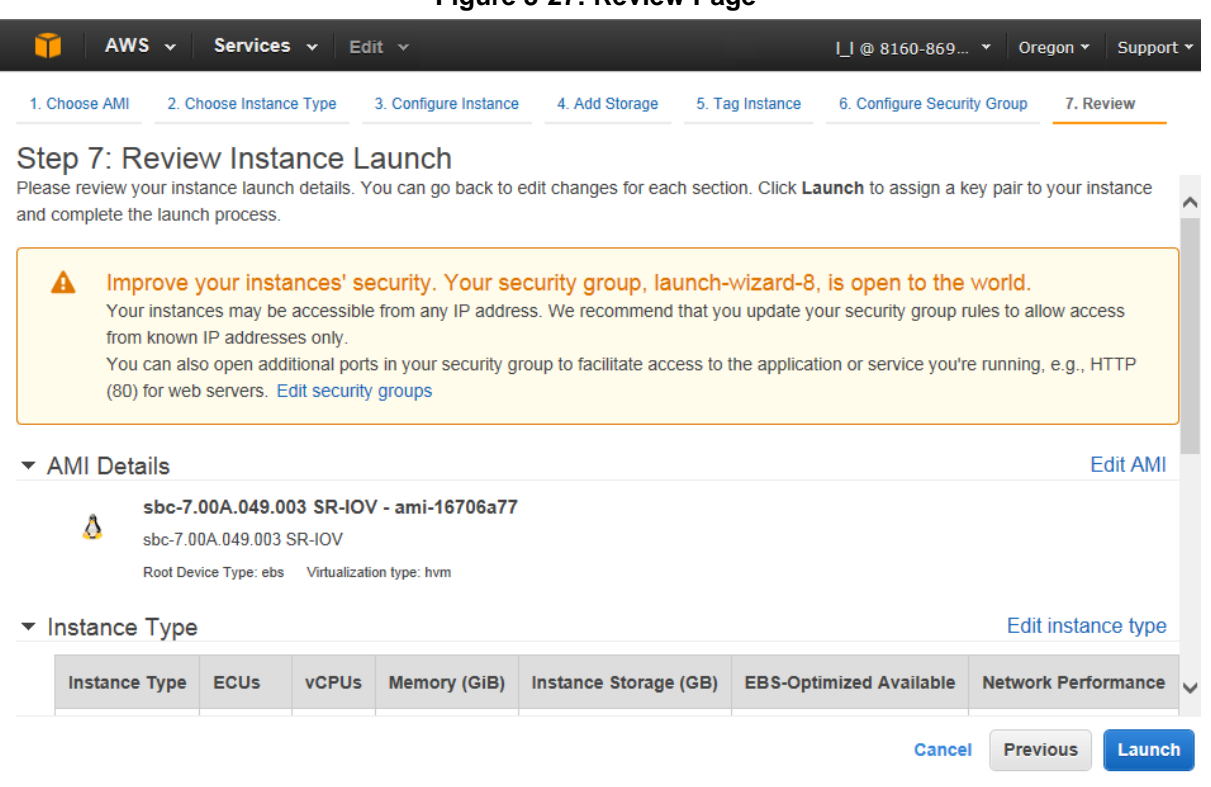

**Figure 3-27: Review Page**

- **18.** Click **Launch**; the Select an existing key pair … window appears.
- **19.** Select a private-public key pair to secure SSH for your instance, click the **I acknowledge** check box, and then click **Launch Instances**.

Your instance launches, which may take a few minutes until it is in running state and ready for use. Once your Mediant SE SBC instance is in running state, you can connect to it via the public IP address automatically assigned by Amazon EC2 or via the elastic IP addresses assigned, as described in Section [3.6.3.](#page-50-0)

### <span id="page-50-0"></span>**3.6.3 Assigning Static IP Address to your Instance**

By default, Amazon EC2 assigns your instance two IP addresses when the instance is launched: a private IP address and a public IP address that is mapped to the private IP address through network address translation (NAT). However, the public IP address is taken from a "shared pool" and will change if you stop/start the instance.

You can request a fixed public (*Elastic*) IP address for the instance. If you have two NICs, you can request an Elastic IP address for each NIC.

#### **To allocate IP address to Mediant VE SBC instance (NIC):**

**1.** On the EC2 Dashboard page, under Network & Security folder, click **Elastic IPs Interfaces**; the following page appears:

<span id="page-50-1"></span>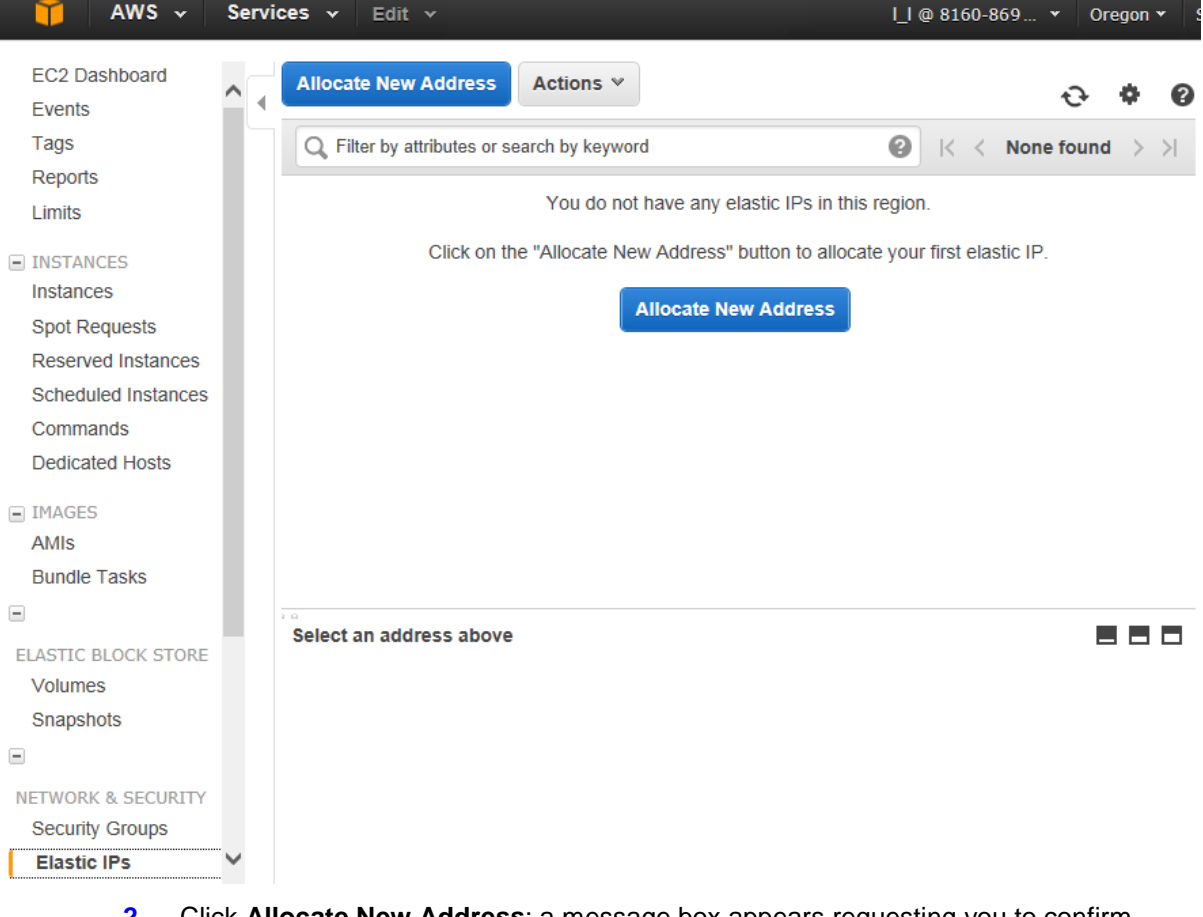

**Figure 3-28: Elastic IPs Page**

- **2.** Click **Allocate New Address**; a message box appears requesting you to confirm.
- **3.** Click **Yes, Allocate** to confirm; a message box appears displaying the allocated IP address:

<span id="page-51-0"></span>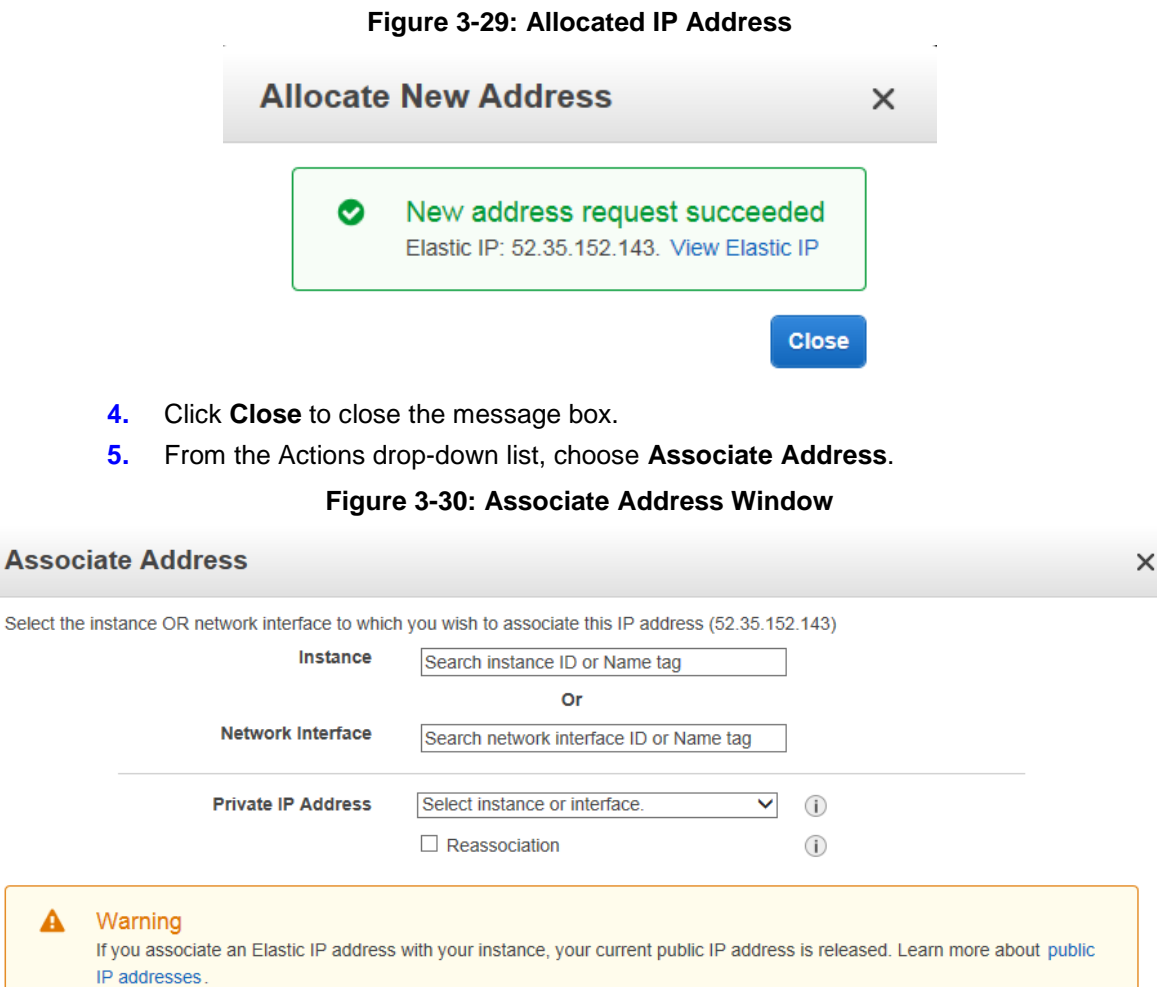

- **6.** Select the instance or network interface to which you want to associate the IP address, and then click **Associate**.
- **7.** If you have configured the instance with two NICs, repeat the procedure for the second NIC only if two public IP addresses are needed; otherwise, ignore this step.

<span id="page-51-1"></span> $\blacktriangle$ 

Associate

Cancel

## <span id="page-52-0"></span>**3.7 Reconfiguring Default IP Address to Match Network Settings**

After installation, the Mediant VE SBC is assigned a default IP address that will most likely be inaccessible from the customer's network. This address is assigned to the first virtual network interface card, connected to the 'trusted' virtual network switch during Mediant VE SBC installation.

<span id="page-52-1"></span>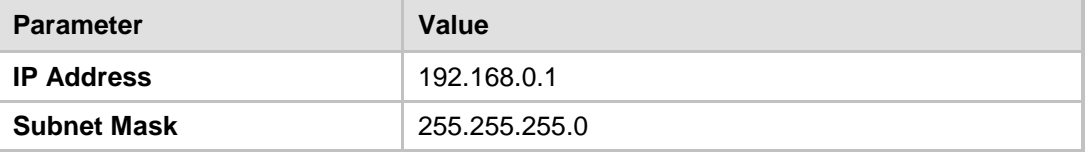

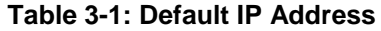

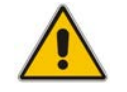

**Note:** This section is not applicable to Amazon EC2 and OpenStack deployments, where the Mediant VE SBC automatically acquires IP address(es) assigned to it by the cloud environment.

Reconfigure the IP address in order to connect to the Mediant VE SBC's Web-based Management Tool (referred to as 'Web interface' in this document). The procedure below shows how to change the default IP address using the CLI. The procedure uses the regular CLI commands. Alternatively, you can use the CLI Wizard utility to set up your Mediant VE SBC with the initial OAMP settings. The utility provides a fast-and-easy method for initial configuration of the Mediant VE SBC through CLI. For more information, refer to the *CLI Wizard User's Guide*.

#### **To reconfigure the IP address using CLI:**

- **1.** Connect to the virtual machine's console (e.g., in vSphere, switch to **Console** tab); you will be presented with the CLI management interface.
- **2.** At the prompt, type the username (default is **Admin** case sensitive), and then press ENTER:

Username: **Admin**

<span id="page-52-2"></span>**3.** At the prompt, type the password (default is **Admin** - case sensitive), and then press ENTER:

Password: **Admin**

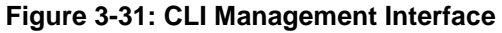

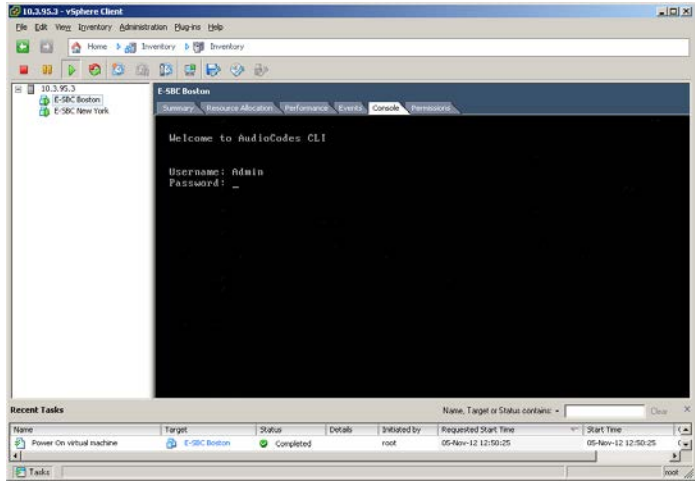

## **AudioCodes**

- **4.** At the prompt, type **enable** and press ENTER: > **enable**
- **5.** At the prompt, type the password again and press ENTER: Password: **Admin**
- **6.** At the prompt, type the following commands to access the network interface configuration:

```
# configure voip
(config-voip)# interface network-if 0
(network-if-0)#
```
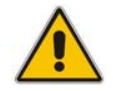

**Note:** Use the **Tab** key to auto-complete partially entered commands.

**7.** At the prompt, type the following commands to configure the IP address, prefix length and default gateway:

```
(network-if-0)# ip-address 10.4.212.155
(network-if-0)# prefix-length 16
(network-if-0)# gateway 10.4.0.1
```
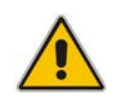

**Note:** The IP and gateway addresses above are *by way of example only*. Use IP and gateway addresses appropriate to your network configuration.

- **8.** At the prompt, type **exit** to complete the **network-if** configuration: (network-if-0)# **exit**
- **9.** If Mediant SE SBC is connected to the IP network that uses VLAN ID, type the following commands to configure it (otherwise skip to step 10):

```
(config-voip)# interface network-dev 0
(network-dev-0)# vlan-id 10
(network-dev-0)# exit
```
**10.** At the prompt, type **exit** to complete the configuration:

(config-voip)# **exit**

Connect to the Mediant VE SBC through the Web interface to provision it. For details on provisioning, see the *Mediant Server & Virtual Editions SBC User's Manual*.

## <span id="page-54-0"></span>**3.8 Adding Transcoding Capabilities**

Certain Mediant VE SBC flavors support transcoding capabilities. To provide this support, the following is required:

- **1.** Upgrade the License Key to include transcoding capabilities.
- **2.** Increase the number of vCPUs to support the required transcoding capabilities (as defined in the *Release Notes*). The number of vCPUs should be increased according to chosen Mediant VE SBC flavor.
- **3.** Increase memory allocated for the virtual machine according to chosen Mediant VE SBC flavor.

## <span id="page-54-1"></span>**3.9 Identifying Incompatible Hardware Components**

Each time Mediant VE SBC is started, it validates its virtual machine configuration and issues a warning if incompatible hardware and/or virtual machine configuration is detected. The warning is displayed on the virtual machine console for 10 seconds during the boot up sequence, after which the normal startup sequence continues.

You can also view details of the virtual machine configuration and/or hardware platform using the **show system hardware** CLI command. Incompatible components are indicated by asterisk (\*).

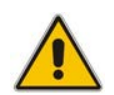

**Note:** Incompatible components should be replaced or, alternatively, not be mapped to the Mediant VE SBC virtual machine.

The example below shows an incompatible NIC:

```
# show system hardware
cpu: Intel<R> Xeon<R> CPU E31220 @ 3.10GHz, total 4 cores
memory: 4096 MB
chassis: Microsoft Hyper-V Server
network:
Intel Corporation 82574L Gigabit Network Connection
Intel Corporation 82574L Gigabit Network Connection
*Realtek Semiconductor Co., Ltd. RTL-8169 Gigabit Ethernet (rev 10)
*Realtek Semiconductor Co., Ltd. RTL-8169 Gigabit Ethernet (rev 10)
```
## <span id="page-55-0"></span>**3.10 Changing MAC Addresses from 'Dynamic' to 'Static'**

By default, the MAC addresses of the Mediant VE SBC virtual machine are set dynamically by the hypervisor. Consequently, they might be changed under certain circumstances – for example, after moving the virtual machine between Hyper-V hosts.

To prevent this, it's advisable to change the MAC Addressees from Dynamic to Static.

### <span id="page-55-1"></span>**3.10.1 Changing MAC Addresses to 'Static' in Microsoft Hyper-V**

This section shows how to change the MAC address to **Static** in Microsoft Hyper-V.

#### **To change the MAC address to 'Static' in Microsoft Hyper-V:**

- **1.** *Turn-off* the Mediant VE SBC virtual machine.
- **2.** Enter the **Settings** of the selected Mediant VE SBC virtual machine
- **3.** For each **Network Adapter**, do the following:
	- **a.** Choose **Advanced Features**
	- **b.** Change the 'MAC address' option to **Static**.

#### **Figure 3-32: Advanced Features - Network Adapter – Static MAC Address**

<span id="page-55-2"></span>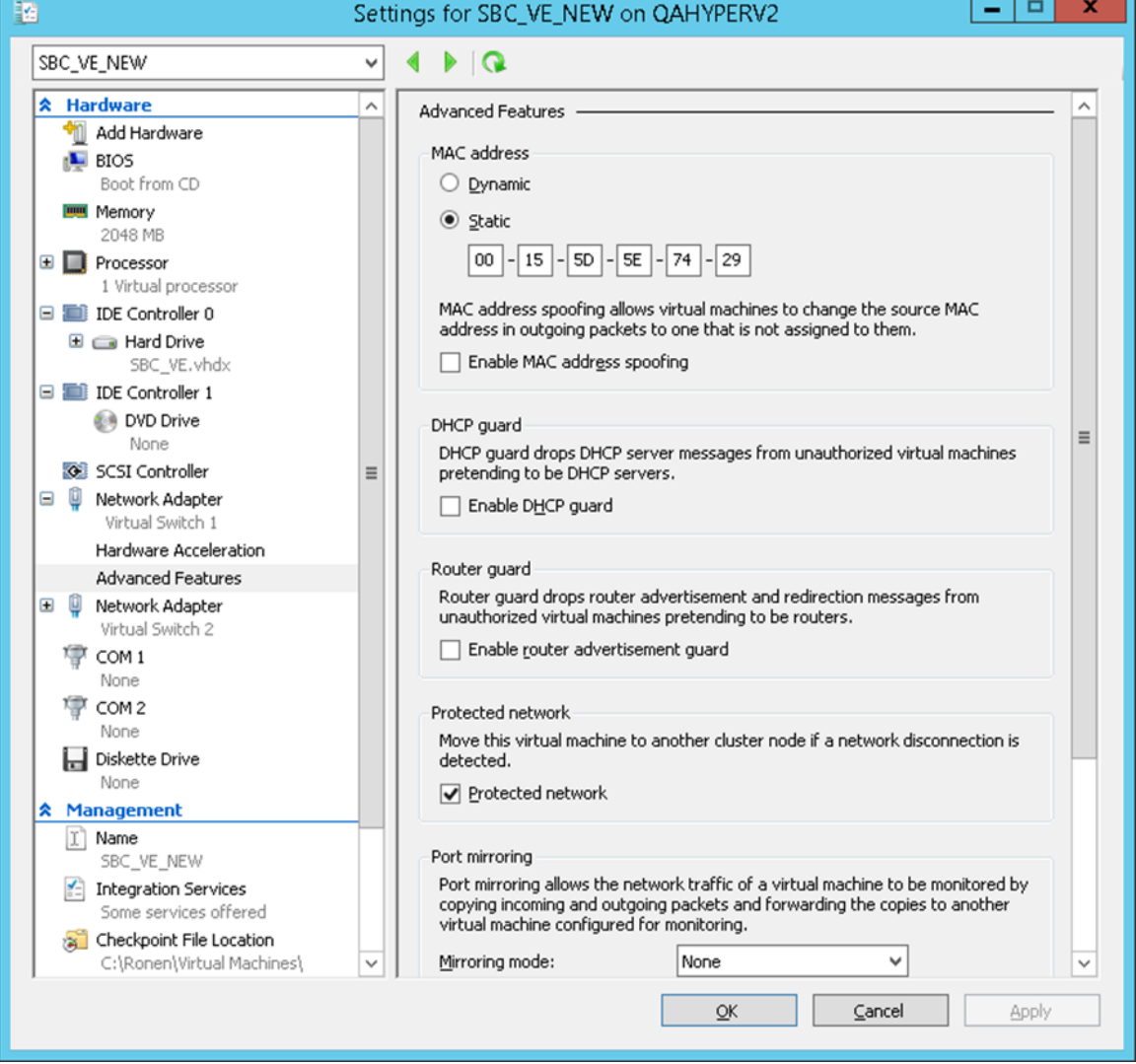

## <span id="page-56-0"></span>**3.11 Ensuring Optimal Performance**

The maximum capacity figures supported by Mediant VE SBC, as specified in the *Release Notes,* are highly dependable on the configuration of the hypervisor and the virtual machine. The maximum capacity figures are based on the following assumptions:

- Minimum CPU speeds:
	- **VMWare:** 2.8 GHz
	- **KVM:** 2.8 GHz
	- **Hyper-V:** 2.1 GHz
	- **Amazon EC2:** 2.9 GHz
	- **OpenStack:** 2.8 GHz
- BIOS settings, as described in Section [3.1](#page-12-1) on page [13.](#page-12-1)
- No other virtual machines are overloading the shared server's resources (such as the shared NICs).
- Maximum average packet loss of up to 0.02%. This average packets loss doesn't affect voice quality processed by Mediant VE SBC.
- Optimized configuration is done:
	- **VMWare:** Optimization settings of the hypervisor, as described in Section [3.2.](#page-12-2)
	- **KVM:** Optimization settings of the virtual machine, as described in Section [3.3.3.](#page-23-0) Note that it is possible to improve performance significantly by adding physical cores to handle the emulator. For example, assuming the *sbc-test* virtual machine is pinned to use two physical cores 8 and 9, to improve performance it is possible to place the emulator tasks on different physical core(s) such as core #7 in the example below:

```
# virsh edit sbc-test
  …
  <vcpu placement='static' cpuset='8-9'>2</vcpu>
  <cputune>
     <emulatorpin cpuset='7'/>
  </cputune> 
  …
```
## <span id="page-57-0"></span>**3.12 Installing an HA System**

Users can configure two Virtual Machines, running on different servers to work in a High Availability (HA) configuration.

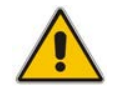

**Note:** Amazon EC2 is not supported on Mediant VE SBC High-Availability (HA) systems.

#### **To configure an HA system:**

- **1.** Reconfigure a temporary IP address for each device, according to the instructions under Section [3.7.](#page-52-0)
- **2.** To support HA functionality, the devices must be installed with the an HA-enabled license. Follow the instructions described in Chapter [4](#page-58-0) for licensing each device in the HA system.
- **3.** Follow the instructions described in the section 'High Availability System' in the *Mediant Server & Virtual Editions SBC User's Manual*, and configure each device accordingly using the Web interface.

<span id="page-57-1"></span>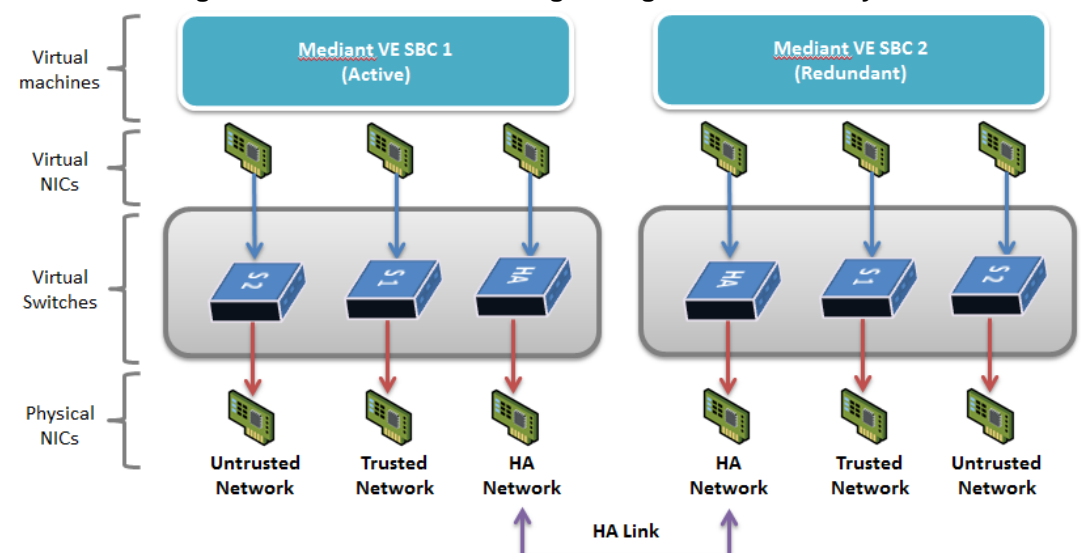

#### **Figure 3-33: Virtual Networking Configuration for HA System**

## <span id="page-58-0"></span>**4 Licensing the Product**

After you have successfully completed software installation, you need to obtain and install the License Key file to enable the call capacity and features that you ordered with the product, as described in the following subsections.

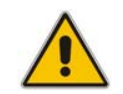

**Note:** For HA systems, each unit has its own Serial Number, Product Key and License Key. Therefore, the instructions in this section must be done for each unit.

## <span id="page-58-1"></span>**4.1 Obtaining and Activating the License Key**

The procedure below describes how to obtain and activate your License Key from AudioCodes.

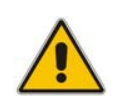

**Note:** License activation is intended **only** for first-time software activation upon product purchase (or if your License Key is "lost" due to whatever reason). For subsequent software feature upgrades, the License Key file is e-mailed to you when your Purchase Order is processed.

#### **To obtain and activate the License Key:**

- **1.** Make a note of the device's Serial Number. You can view the Serial Number in the 'Serial Number' field on the Device Information page (**Status & Diagnostics** tab > **System Status** menu > **Device Information**) in the Web interface.
- <span id="page-58-2"></span>**2.** Activate your device through AudioCodes License Activation tool:
	- **a.** Go to AudioCodes' Web-based License Activation tool at [http://www.audiocodes.com/swactivation:](http://www.audiocodes.com/swactivation)

#### **Figure 4-1: Software License Activation Tool**

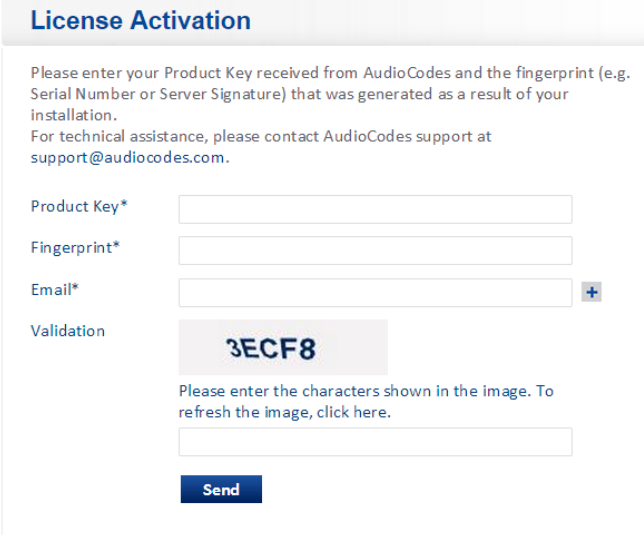

- **b.** Enter the following information:
	- Product Key: The Product Key identifies your specific Mediant VE SBC purchase for the purpose of subsequent communication with AudioCodes (for example, for support and software upgrades). The Product Key is provided in the Order Confirmation e-mail sent to you by AudioCodes upon your purchase, as shown in the example below:

#### <span id="page-59-0"></span>**Figure 4-2: Product Key in Order Confirmation E-mail**

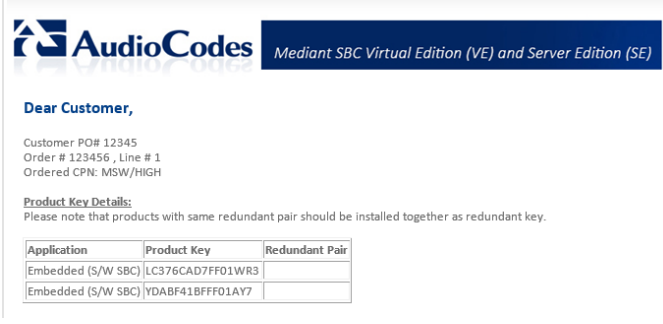

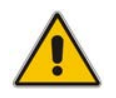

**Note:** For 1+1 High-Availability orders, you are provided with two Product Keys, one for each unit. In such cases, you need to perform license activation twice in order to obtain License Keys for both units.

- ♦ **Fingerprint:** The fingerprint is the device's Serial Number. The Serial Number uniquely identifies the software installation (see Step 1).
- **Email:** Provide one or more e-mail addresses to where you want the License Key to be sent.
- **c.** Click **Send**; once AudioCodes processes your activation, you will receive an email notification with the License Key file attached.
- **3.** Verify that the serial number in the received License Key file is correct and reflects the Serial Number of your device. To do this, open the file with any text-based program (e.g., Notepad). The serial number is displayed on the "**S/N**" line.

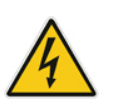

**Warning:** Do not modify the contents of the Software License Key file.

## <span id="page-60-0"></span>**4.2 Installing the License Key**

The procedure below describes how to install the received License Key.

#### **To install the License Key:**

**1.** Open the Software Upgrade Key Status page (**Maintenance** tab > **Software Update** menu > **Software Upgrade Key**):

**Figure 4-3: Software Upgrade Key Status Page**

<span id="page-60-1"></span>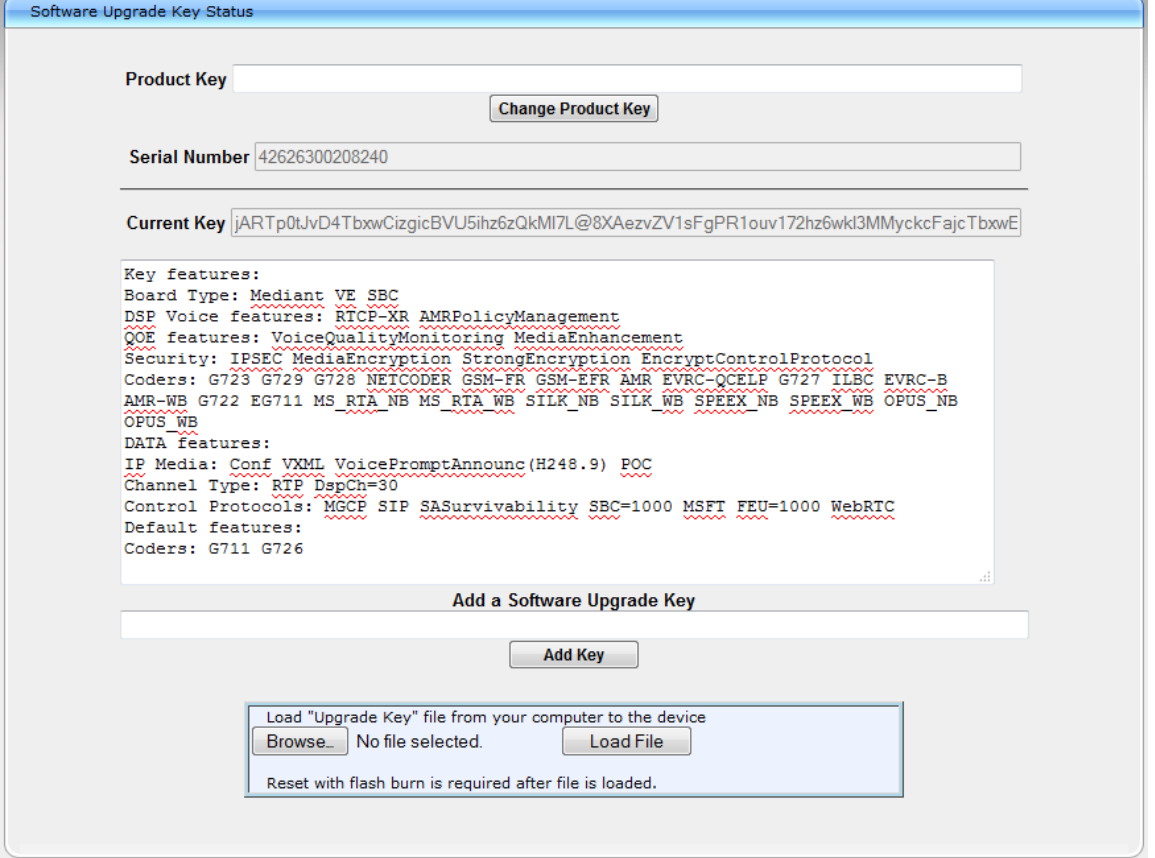

- **2.** Back up the License Key currently installed on the product, as a precaution. You can reload this backup to restore the product's original capabilities if the key does not comply with your requirements.
	- **a.** In the 'Current Key' field, select the entire text string and copy it to any standard text file (e.g., Notepad).
	- **b.** Save the text file with any file name and file extension (e.g., key.txt) to a folder on your computer.
- **3.** Open the License Key file using a text-based program such as Notepad.

## **AudioCodes**

- **4.** Depending on whether you are loading a License Key file for a stand-alone Mediant VE SBC or a High-Availability Mediant VE SBC (which contains two License Keys, one for the active and one for redundant, i.e., two "S/N" lines), do one of the following:
	- **High-Availability Mediant VE SBC:**
		- **a.** Under the "Load Upgrade Key file ..." text, click the **Browse** button, and then navigate to and select the License Key file on your computer.
		- **b.** Click **Load File**; the new License Key is installed on Mediant VE SBC and saved to flash memory. The License Key is displayed in the 'Current Key' field.
	- **Stand-alone Mediant VE SBC:**
		- **a.** Open the License Key file using a text-based program such as Notepad.
		- **b.** Copy-and-paste the string from the file into the 'Add a Software Upgrade Key' field, and then click **Add Key**.
- **5.** The key is installed on the product and displayed in the 'Current Key' field.
- **6.** Verify that the key was successfully installed. On the Software Upgrade Key Status page, check that the listed features and capabilities activated by the installed key match those that were ordered.
- **7.** Reset the product; the new capabilities and resources enabled by the key are activated.

## <span id="page-61-0"></span>**4.3 Product Key**

The Product Key appears in your License Key. After you install the License Key on Mediant VE SBC, as described in the previous section, the Product Key is also displayed in the grayed-out 'Product Key' field on the Software Upgrade Key Status page, as shown in the example below:

#### **Figure 4-4: Displayed Product Key on Software Upgrade Key Status Page**

<span id="page-61-1"></span>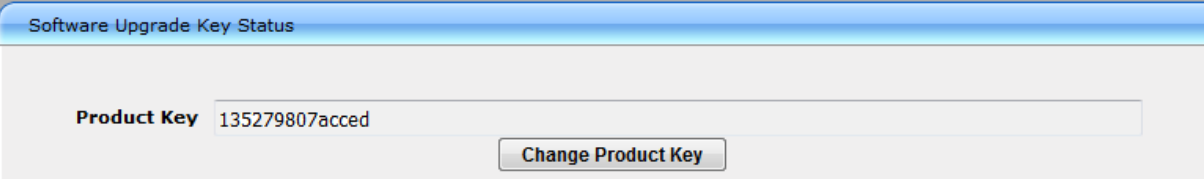

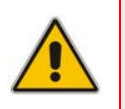

**Note:** If, for whatever reason (e.g., re-installation of a License Key purchased a long time ago), the 'Product Key' field is empty after License Key installation, enter the Product Key manually, and then click the **Change Product Key** button.

## <span id="page-62-0"></span>**A Configuring the Network**

## <span id="page-62-1"></span>**A.1 Virtual NIC Types**

The Mediant VE SBC virtual appliance provided by AudioCodes contains two virtual NICs.

- **VMware ESXi:** The OVF template contains two virtual NICs of type VMXNET3. This configuration provides optimal network and CPU performance. If you add additional virtual NICs, make sure that they are of the same VMXNET3 type.
- **Hyper-V:** The Virtual Machine image contains two virtual NICs of type "network" adapter". If you add additional virtual NICs, make sure that they are of the same type (and are not "legacy network adapters").
- KVM: Use virtual NICs of type **virtio** and connect them to Open vSwitch bridges for optimal performance.
- **CopenStack:** Use flat provider networks for optimal performance.

Mediant VE SBC also supports passthrough NICs. This option gives the best network and CPU performance but requires allocation of a NIC to a specific virtual machine without the capability of sharing it with other VMs. For details, refer to the *hypervisor documentation*.

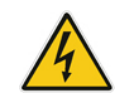

**Warning:** For VMware, the Mediant VE SBC supports only virtual NICs of type VMXNET3. Other vNIC types, e.g., E1000 or VMXNET2, are not supported.

## <span id="page-62-2"></span>**A.2 Changing the Number of Virtual NIC Adapters**

You can add/remove virtual adapters to the Mediant VE SBC. When adding/removing a NIC, shutdown is required. For details, refer to the *hypervisor documentation*.

It's recommended to take a System Snapshot before you add/remove a NIC (see Section [B.1](#page-64-1) on page [65\)](#page-64-1).

## <span id="page-63-0"></span>**A.3 Virtual Network Configuration**

The virtual network can be configured in various configurations depending on your implementation, number of virtual machines, physical adapters, network security requirements, VLANs topology, etc.

Use the following guidelines when implementing virtual network configuration:

- Create separate networks for trusted and untrusted traffic.
- Connect two physical network ports to each virtual network  $-$  to enable Ethernet port redundancy.

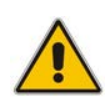

**Note:** Mediant VE SBC supports Ethernet port redundancy on its own (via Ethernet Groups that may be connected to two vNICs). In most deployments, however, this functionality is not needed – instead, only one vNIC is used and Ethernet port redundancy is implemented by virtual switch.

- Use trusted network for management traffic (Web, CLI, SNMP).
- For HA configurations, create a separate network for HA traffic.

<span id="page-63-1"></span>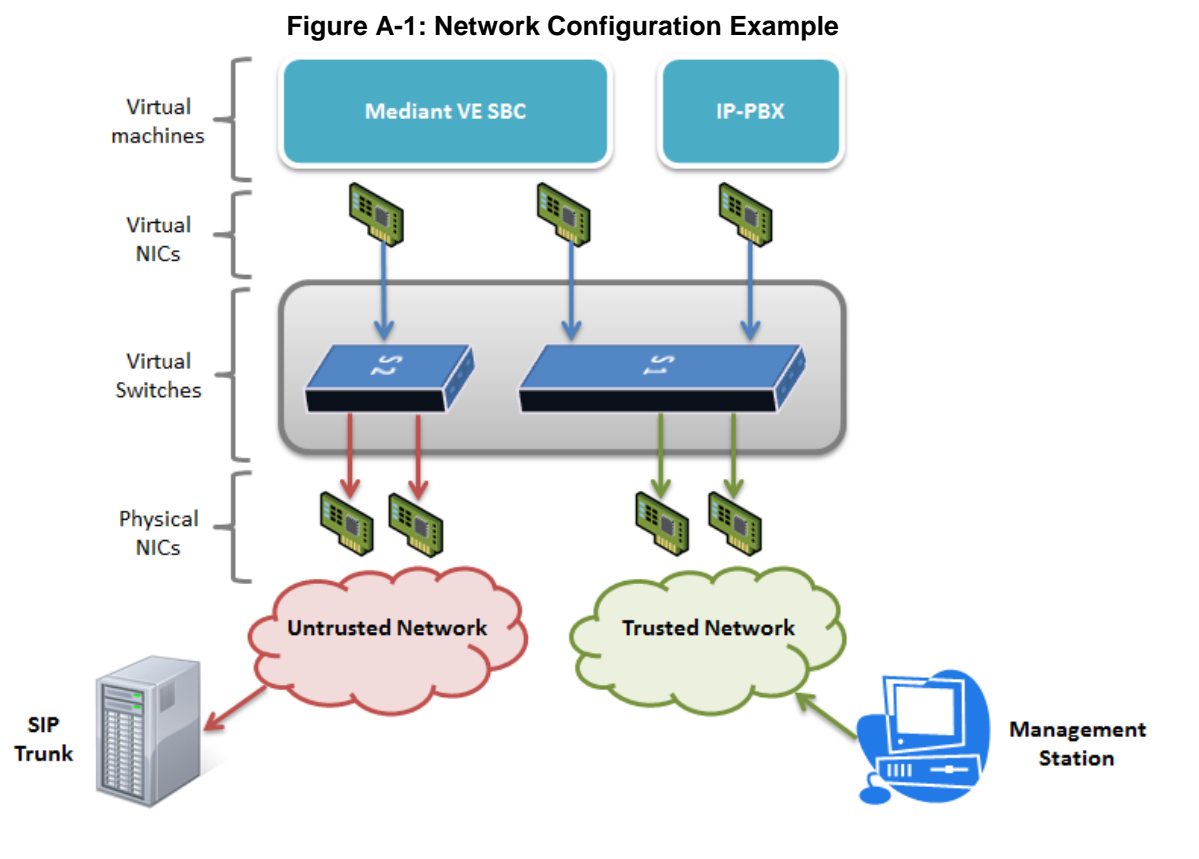

## <span id="page-64-0"></span>**B Rescue Options**

The Mediant VE SBC features a System Snapshots mechanism that provides the capability of returning the system to a previous state. The mechanism may be used as a rescue option if a system malfunction occurs.

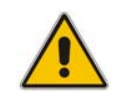

**Note:** In addition to the functionality described below, you can use the snapshots functionality provided by the virtual machine hypervisor.

## <span id="page-64-1"></span>**B.1 Taking a Snapshot**

Taking a System Snapshot captures a complete state of the Mediant VE SBC, including:

- **n** installed Mediant VE SBC software
- $\blacksquare$  the current configuration
- **auxiliary files**
- **the Software License Key**

The first 'factory' snapshot is automatically taken when initial installation is performed. Additional snapshots (up to 10) may be taken. The Mediant VE SBC can be returned to a snapshot, as described below.

**To take a snapshot using the CLI:**

<span id="page-64-2"></span>**1.** Connect to the CLI interface as described under Section [3.7.](#page-52-0)

**Figure B-1: CLI Management Interface**

Username: Admin Password:

**2.** At the prompt, type **enable** and press ENTER:

> **enable**

- **3.** At the prompt, type the password and press ENTER: Password: **Admin**
- **4.** At the prompt, save the current configuration (burn) before creating a snapshot: # **write**
- **5.** Type the following commands to take a snapshot:
	- # **configure system**
	- # **startup-n-recovery**

```
(startup-n-recovery)# create-system-snapshot <name>
```
## <span id="page-65-0"></span>**B.2 Viewing Available Snapshots**

Currently available system snapshots can be viewed by using the **show-systemsnapshots** command. The 'default' snapshot is indicated by asterisk.

```
(startup-n-recovery)# show-system-snapshots
first-install-2010-01-01_03-18-29
pre-production-6.70.037.010-2010-01-08_00-39-58
*production-6.70.037.010-2010-01-08_00-41-30
```
## <span id="page-65-1"></span>**B.3 Changing the Default Snapshot**

The 'default' snapshot indicates a restore point that is used by Automatic Recovery in the case of software malfunction (see Section [B.6\)](#page-66-4) and/or Manual Recovery (see Section [B.5\)](#page-65-3). The last user-created snapshot is automatically set as 'default' though it can be changed using the **set-default-snapshot** command.

```
(startup-n-recovery)# set-default-snapshot pre-production-
6.70.037.010-2010-01-08_00-40-27
```
## <span id="page-65-2"></span>**B.4 Deleting a Snapshot**

To delete a snapshot, use the **delete-system-snapshot** command:

```
(startup-n-recovery)# delete-system-snapshot pre-production-
6.70.037.010-2010-01-08_00-39-58
```
## <span id="page-65-3"></span>**B.5 Manual Recovery**

Manual recovery is performed on user request. When the Mediant VE SBC reboots, a GRUB menu is displayed that allows users to select one of the following rescue options:

- Return to default snapshot
- Fix current installation
- **Browse available system snapshots**
- Return to factory snapshot (after install from  $CD$ )

## <span id="page-66-0"></span>**B.5.1 Returning to the Default Snapshot**

#### **To return to the default snapshot:**

- **1.** Reboot the server.
- **2.** In the GRUB menu that's displayed for 5 seconds during the server start-up, press the Down ↓ key, select **Rescue option**, and press **Enter**.
- **3.** In the Rescue Options menu, select **Return to default snapshot** and press **Enter**.

<span id="page-66-5"></span>The system returns to the default snapshot, restoring the software version and the full configuration (see Section [B.3\)](#page-65-1). The process can take up to 10 minutes to complete.

#### **Figure B-2: System Returning to Snapshot State**

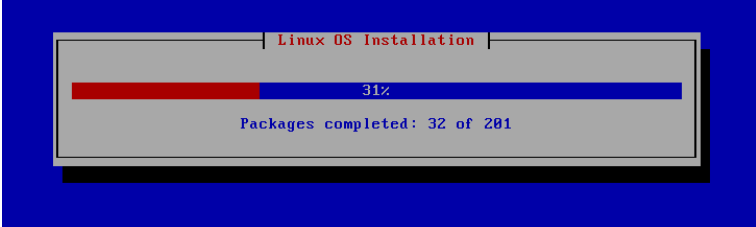

## <span id="page-66-1"></span>**B.5.2 Fixing the Current Installation**

#### **To fix the current installation:**

■ In the GRUB menu, select **Fix current installation** and press **Enter**; the system is repaired while the currently installed software version and its configuration are preserved. The process can take up to 10 minutes to complete.

### <span id="page-66-2"></span>**B.5.3 Returning to an Arbitrary Snapshot**

#### **To return to an arbitrary (non-default) system snapshot:**

- **1.** In the GRUB menu, select **Browse available system snapshots** and then press **Enter**; you're prompted to select a snapshot.
- **2.** Select a snapshot and press **Enter**; the system returns to the selected snapshot, restores the software version and the full configuration. The process may take up to 10 minutes to complete.

### <span id="page-66-3"></span>**B.5.4 Returning to a Factory Snapshot**

- **To return to a factory snapshot (after install from CD):**
- In the GRUB menu, select **Return to factory snapshot (after install from CD)** and press **Enter**; the system returns to the first snapshot automatically taken when initial installation from CD was performed. The process can take up to 10 minutes to complete.

## <span id="page-66-4"></span>**B.6 Automatic Recovery**

The Mediant VE SBC activates Automatic Recovery when it encounters a severe software malfunction that prevents it from successfully booting for three subsequent attempts. Automatic Recovery returns the system to the 'default' snapshot and may take up to 10 minutes to complete.

#### **International Headquarters**

1 Hayarden Street, **Airport City** Lod 7019900, Israel Tel: +972-3-976-4000 Fax: +972-3-976-4040 **AudioCodes Inc.** 

27 World's Fair Drive, Somerset, NJ 08873 Tel: +1-732-469-0880 Fax: +1-732-469-2298

**Contact us:** [www.audiocodes.com/info](http://www.audiocodes.com/info) **Website:** www.audiocodes.com

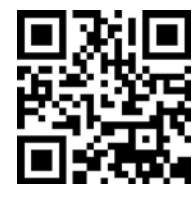

Document #: LTRT-10418

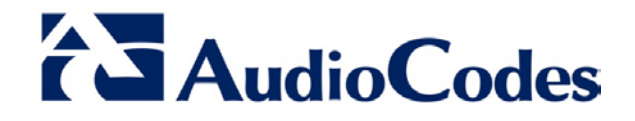